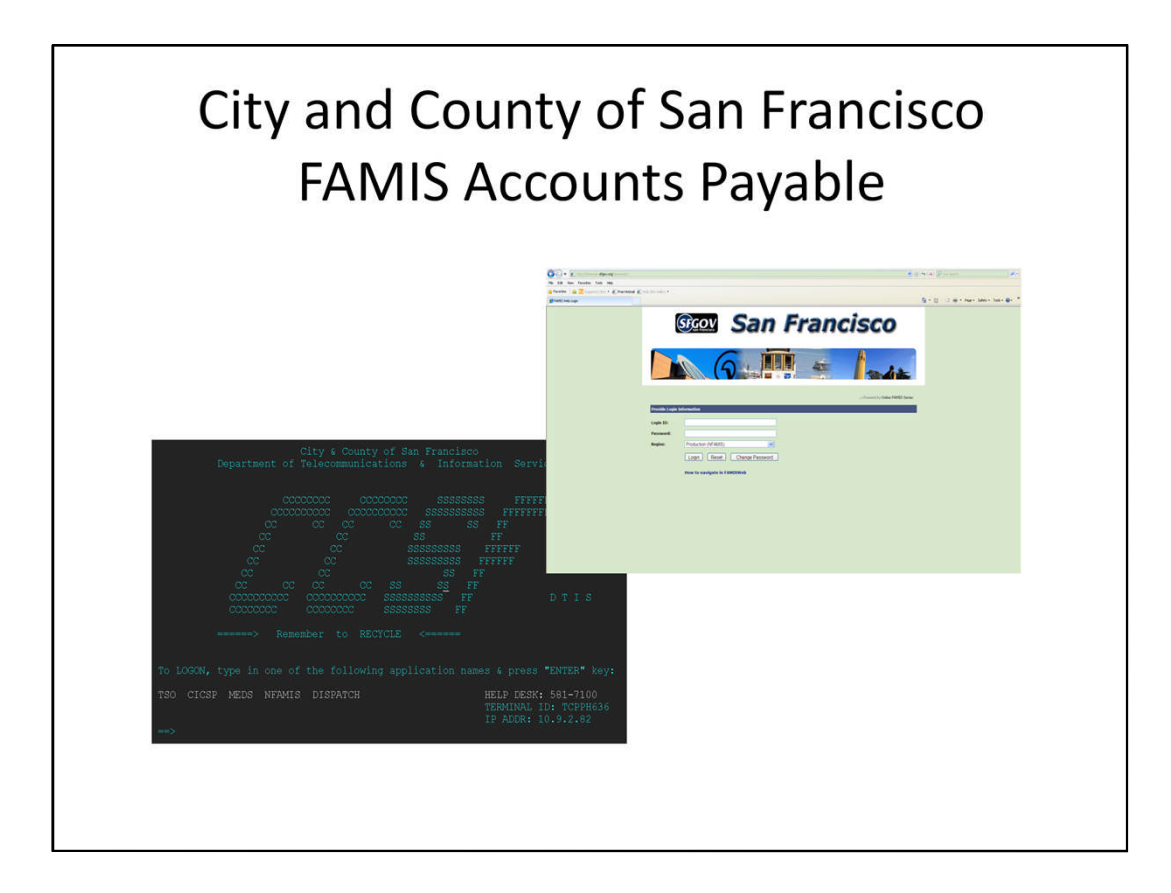

## Agenda

- Introduction & Objectives
- **Policies & Procedures**  $\bullet$
- Payment Requests to be Processed in FAMIS **Accounting & FAMIS Purchasing**
- Payment Requests Overview
- Accounts Payable Transaction Codes

### Agenda - Cont'd Processing Payment Requests in FAMIS Accounting **Basic Steps of Processing Payment Requests**  $\mathsf{L}$ II. Paying Multiple Invoices for One Vendor through Single Payment Request III. Paying Multiple Vendors through Single **Payment Request** IV. Processing One-Time Payment or Refund V. Processing Credit Memo **Accounts Payable Inquiries**  $\bullet$ **Practice Sets**

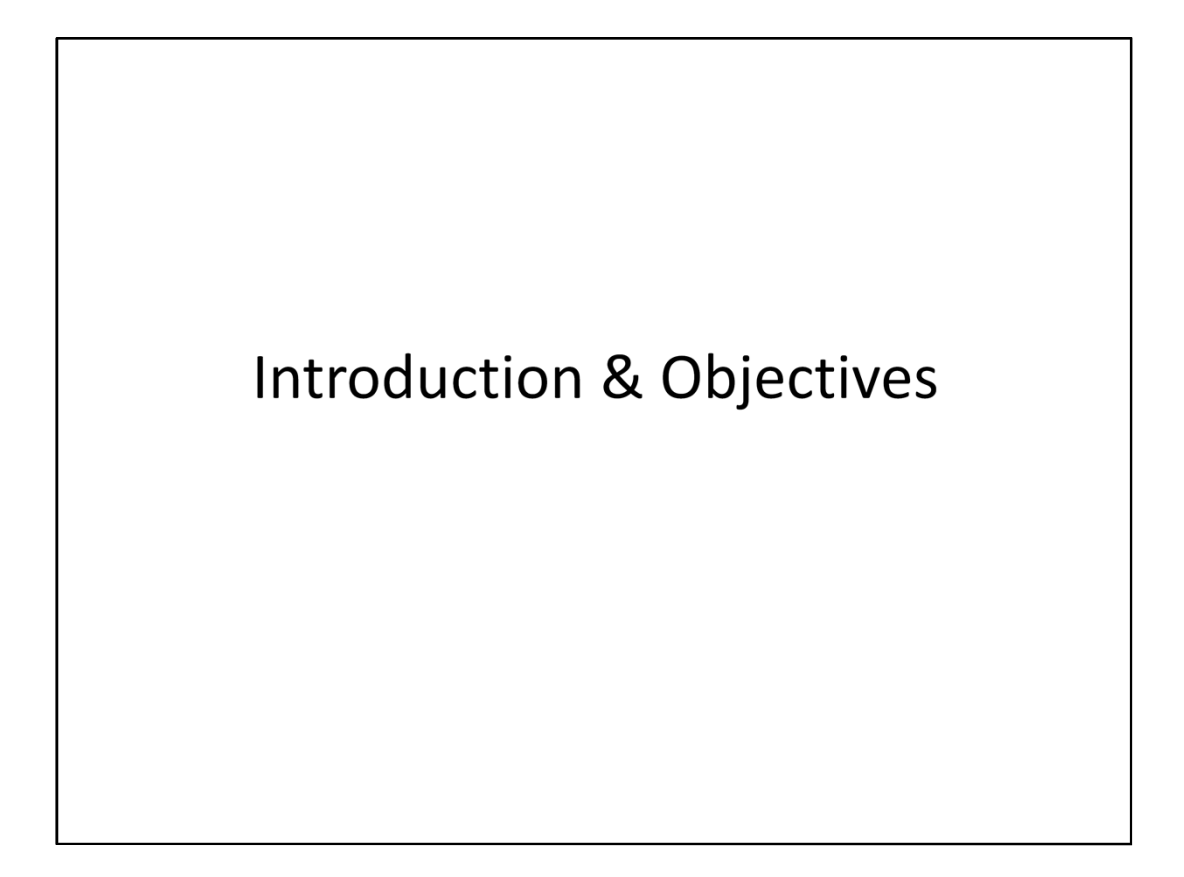

### Objectives

After this training session, you should be able to:

- Understand City's payment related policies and locate the policies online
- Differentiate payment documents that should be processed in FAMIS Accounting and in FAMIS Purchasing
- Enter a payment request using a regular FAMIS transaction
- Enter a payment request using the RIMS
- Enter a credit memo against a vendor
- Enter one payment document with multiple vendors for the same type of transaction
- Use the Accounts Payable inquiries

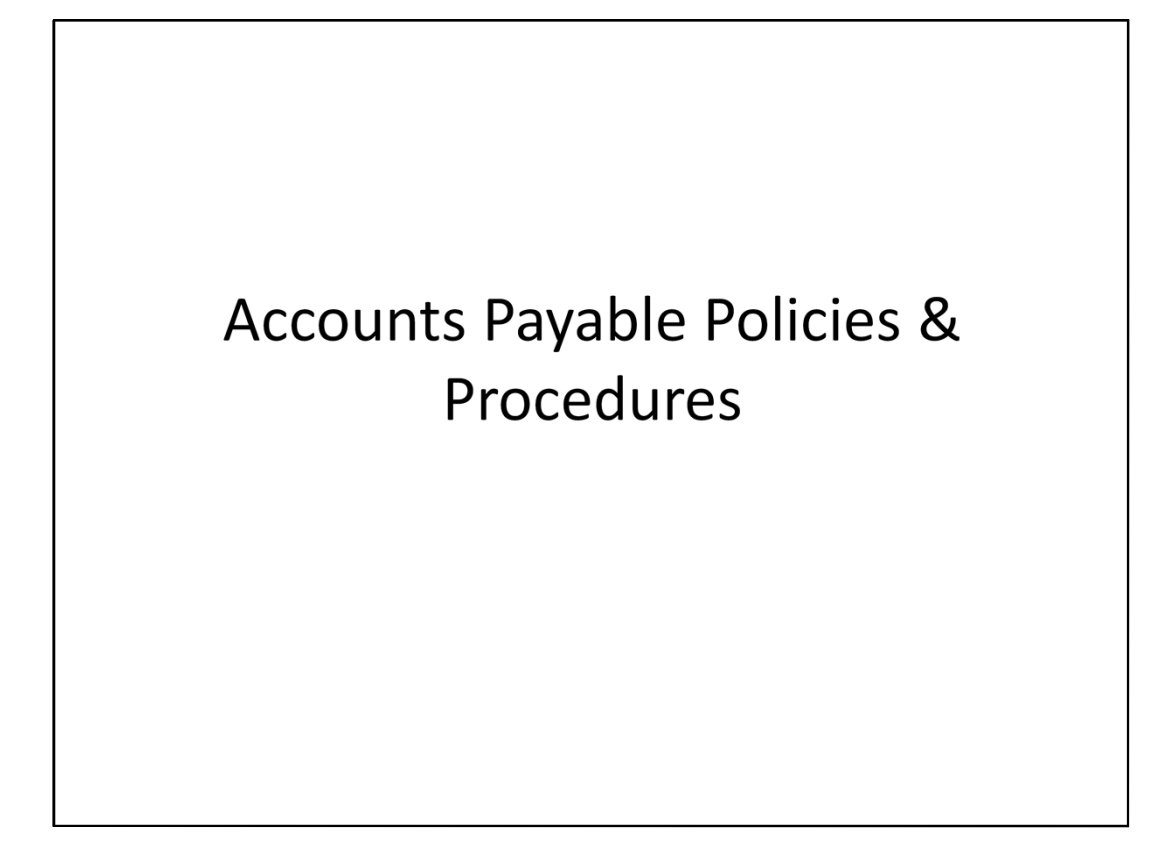

## FAMIS Accounts Payable Highlights What do FAMIS Accounts Payable Documents do? • Establishes liability at the time an invoice is entered -**Vouchers Payable** • Establishes due dates for each voucher (30 days from invoice receipt date) • Consolidates multiple payments for the same vendor Citywide • Prints vendor checks based on the due date (checks are printed ONCE every week on Wednesday night for due dates through Friday with Thursday check dates for mailing on Friday)

### FAMIS Accounts Payable Highlights - Cont'd

What do you need to do?

- Three-way matching
- Process invoices as soon as you receive them  $\bullet$
- Take advantage of discounts put due date night before discount due
- Minimize the use of Controller's Office instant print check - for dire emergencies only

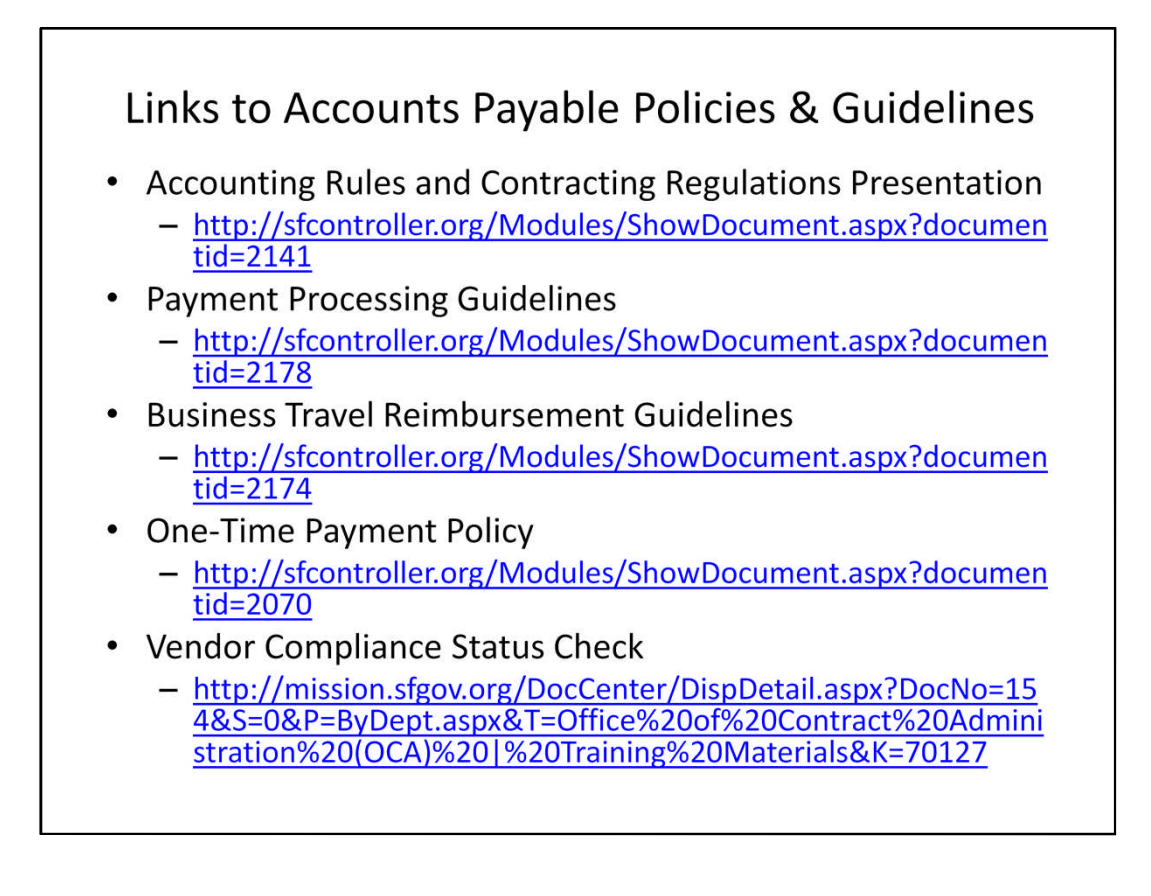

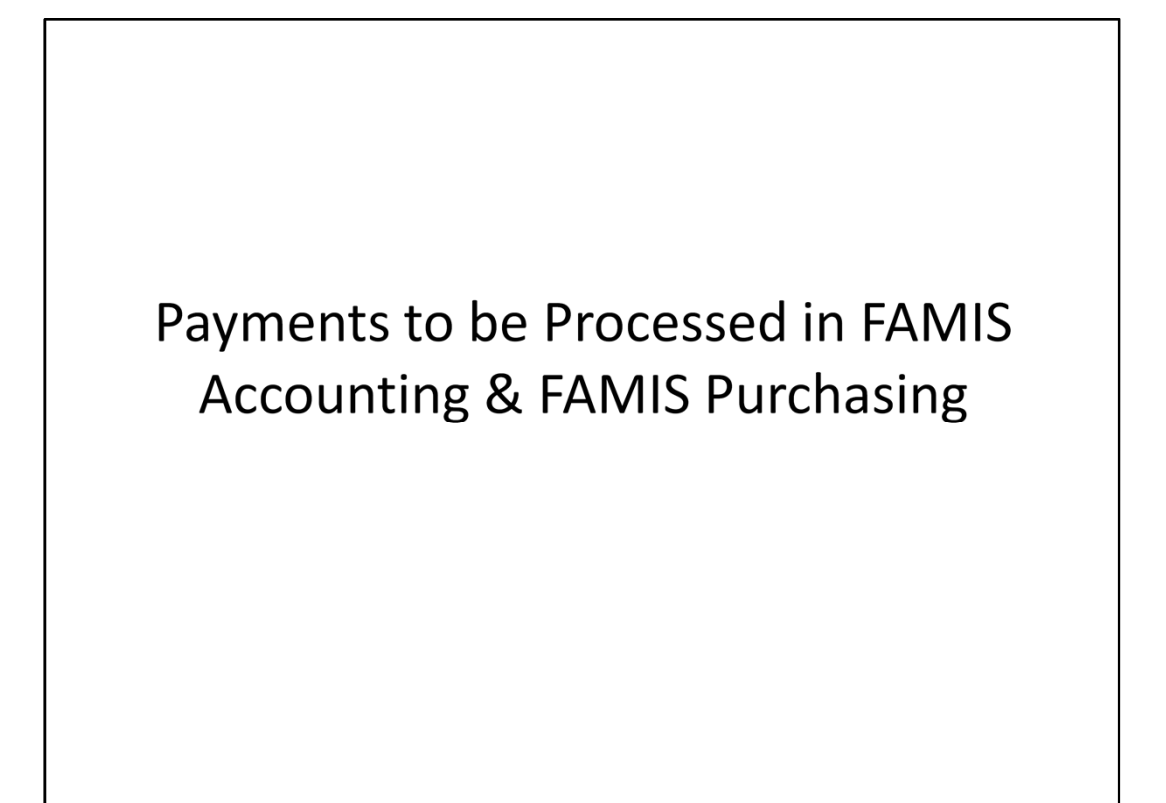

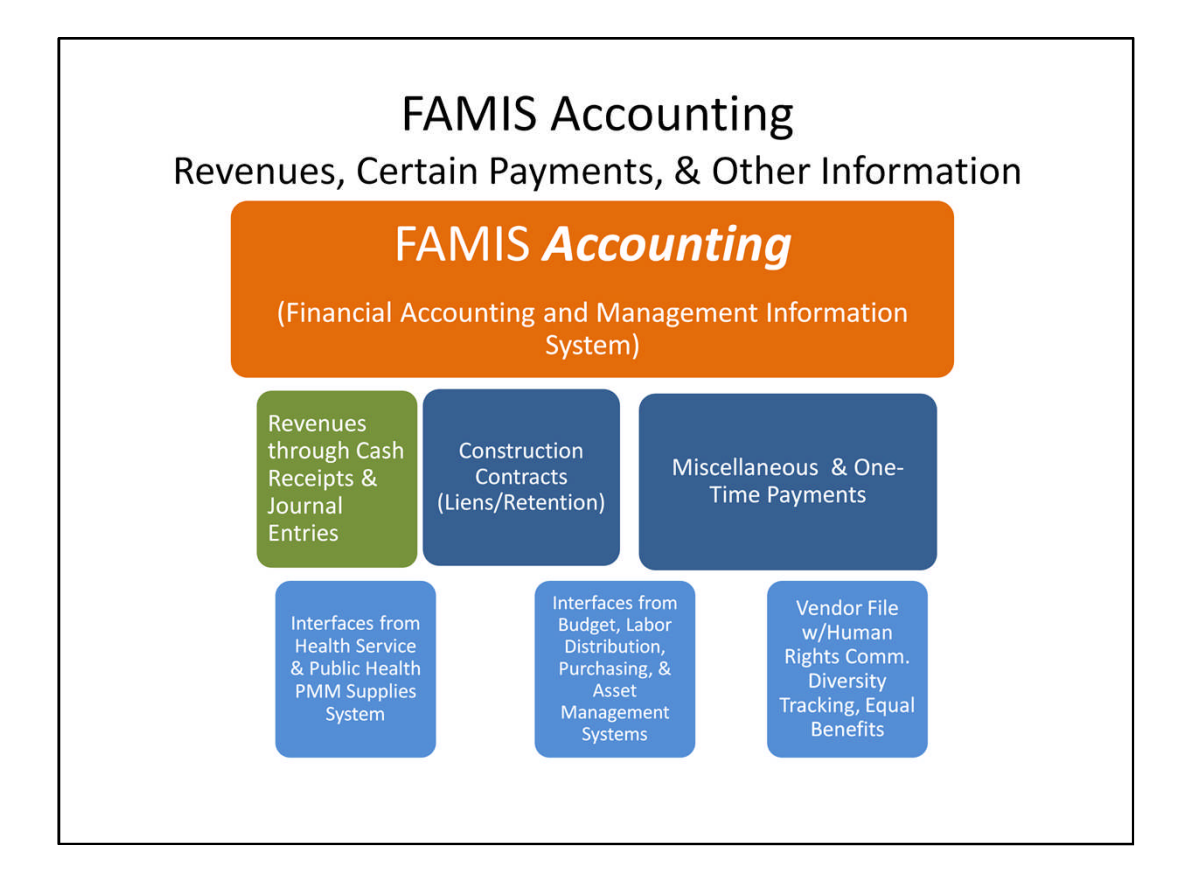

FAMIS stands for Financial Accounting and Management Information System. FAMIS Accounting is the heart of the system. Revenues are recorded through cash receipts documents and revenue transfers through journal entries. Only certain types of payments are processed directly in FAMIS Accounting: 1) Construction Contracts with liens or retentions, and 2) miscellaneous and one-time payments. We also process all journal entries in FAMIS Accounting. All other payments are processed in the FAMIS Purchasing System and then are interfaced to FAMIS Accounting. Other interfaces to FAMIS Accounting as noted earlier are from the Budget, Labor Distributions, and Asset Management Systems. There are also interfaces from Health Service and the Public Health Pathway Materials Management Supplies System as well as the Vendor File updates from Human Rights Commission for diversity tracking and equal benefits information.

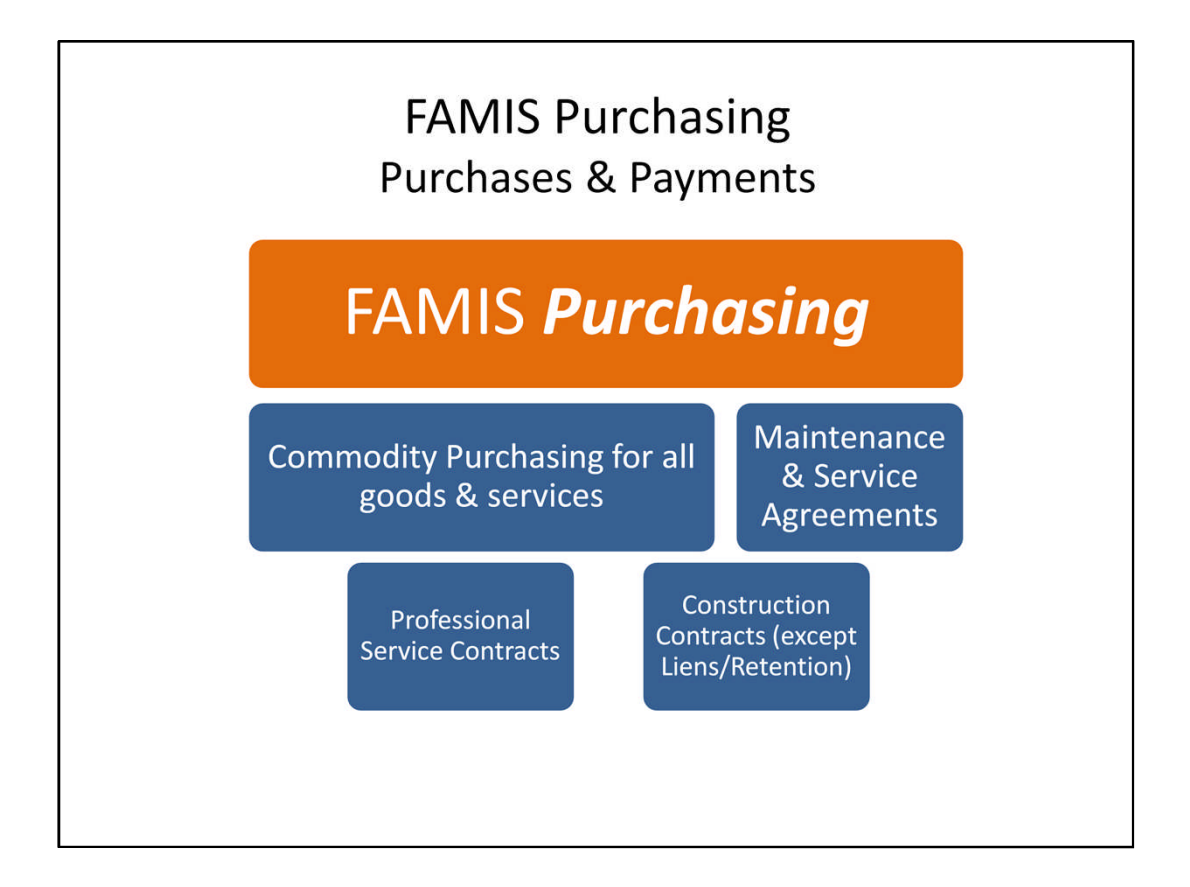

All purchases of goods and services, maintenance and service agreements, professional service contracts, and construction contracts (except liens and retentions) are processed through FAMIS Purchasing. FAMIS Purchasing information automatically interfaces to the FAMIS Accounting System.

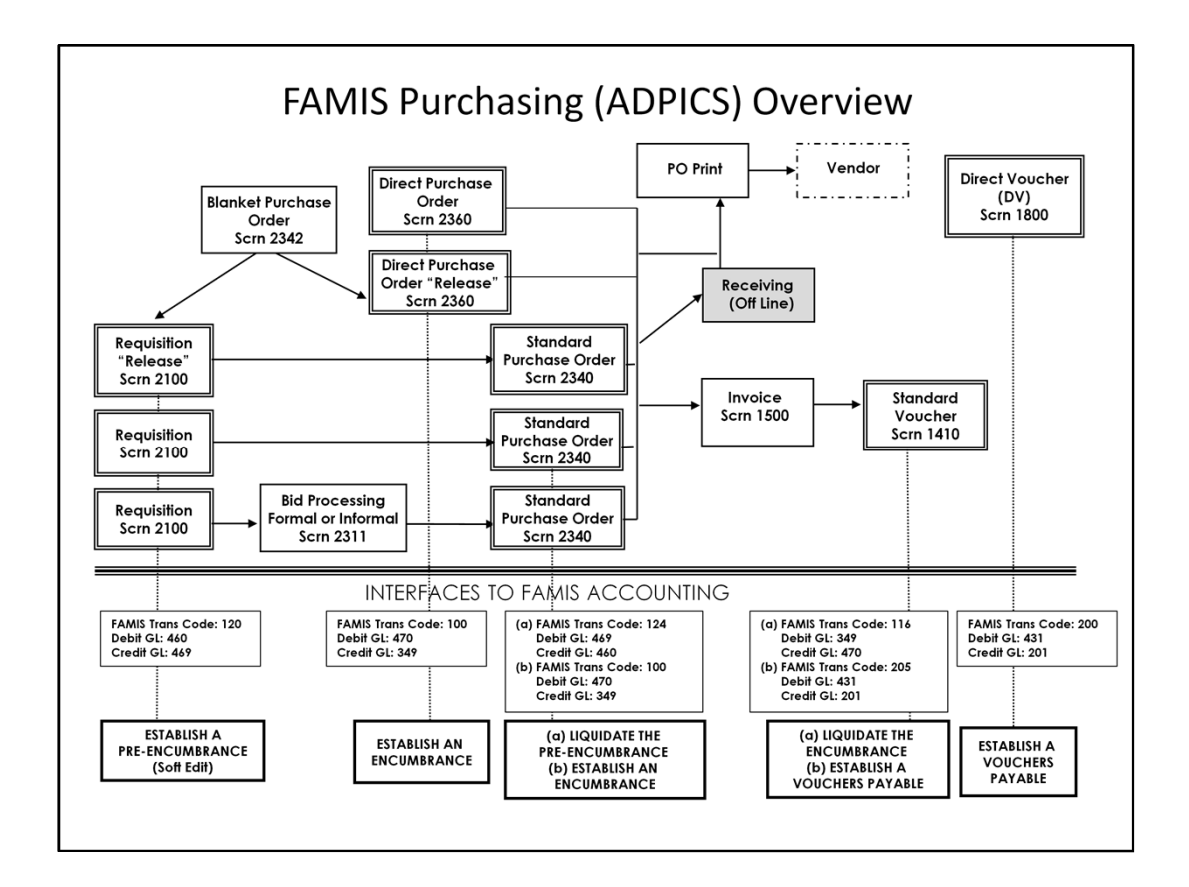

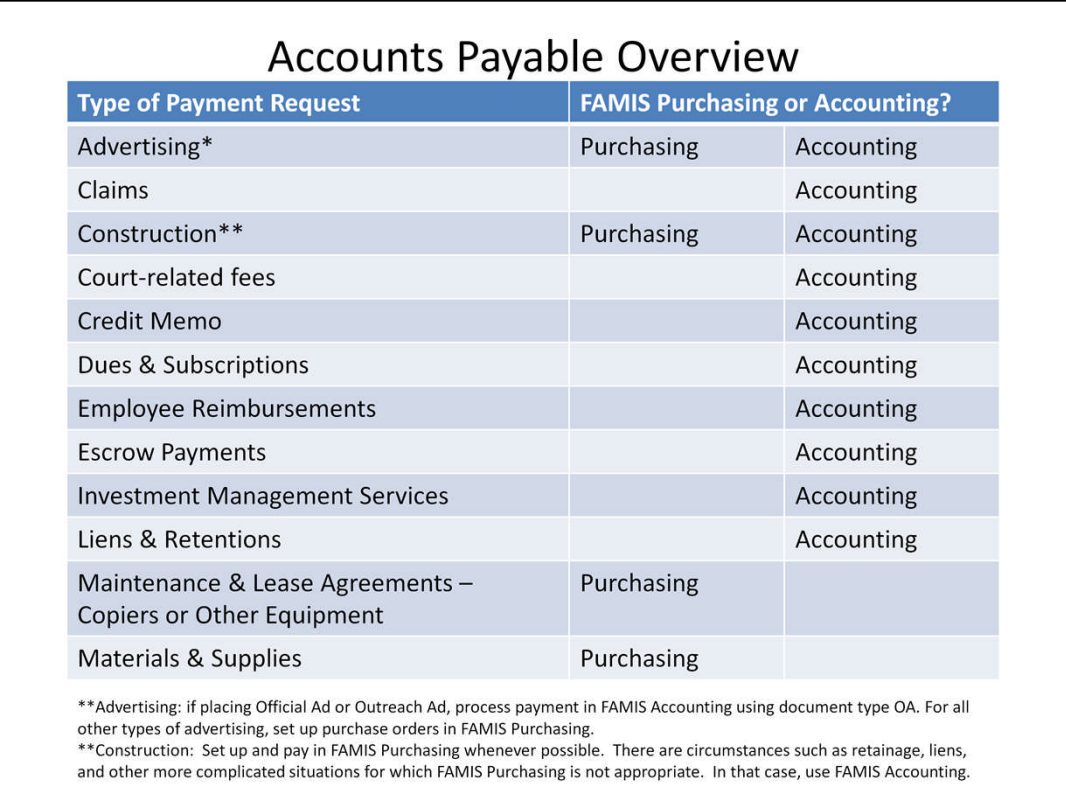

These two Accounts Payable Overview slides display many different types of payment requests and whether they are processed in FAMIS Purchasing or FAMIS Accounting. The ones listed under FAMIS Accounting are the payments that may be processed directly in FAMIS Accounting.

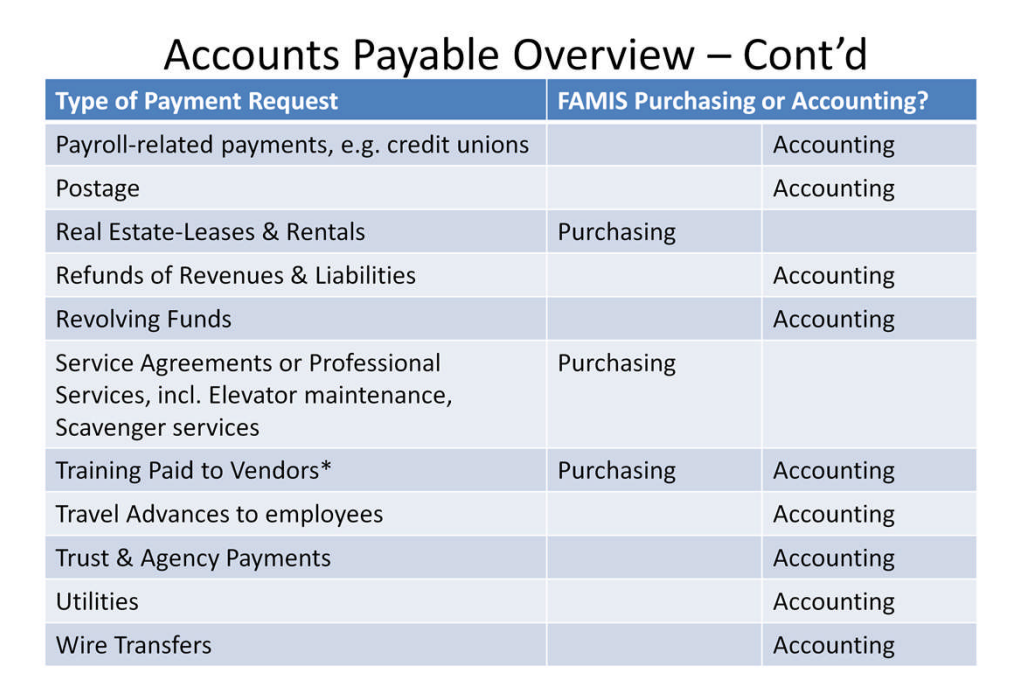

\*Training Paid to Vendors: if the City brings in outside companies for training, it is a<br>professional service contract and should be set up in FAMIS Purchasing. If employees go<br>out to get training , the training can be pai

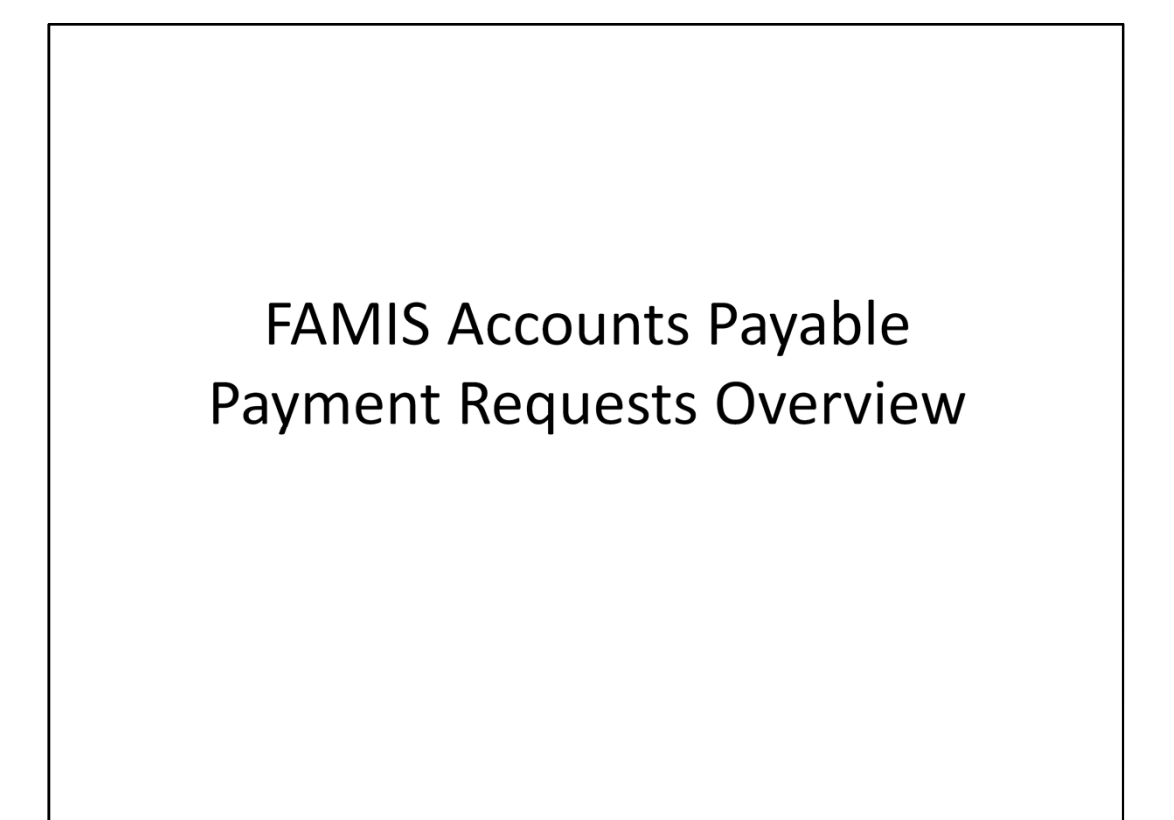

### **FAMIS Payment Requests**

#### **FAMIS PURCHASING**

There are many different types of payment requests. Use FAMIS PURCHASING if you are purchasing goods or services such as maintenance and lease agreements, service agreements and professional service agreements. Those purchase requests must be established in FAMIS PURCHASING as Blanket Purchase Order Releases or Direct Purchase Orders. Payments are then processed as Vouchers or Direct Vouchers.

#### **FAMIS ACCOUNTING**

All other payments listed on the next few slides are processed through FAMIS ACCOUNTING.

## Payment Requests in FAMIS Accounting

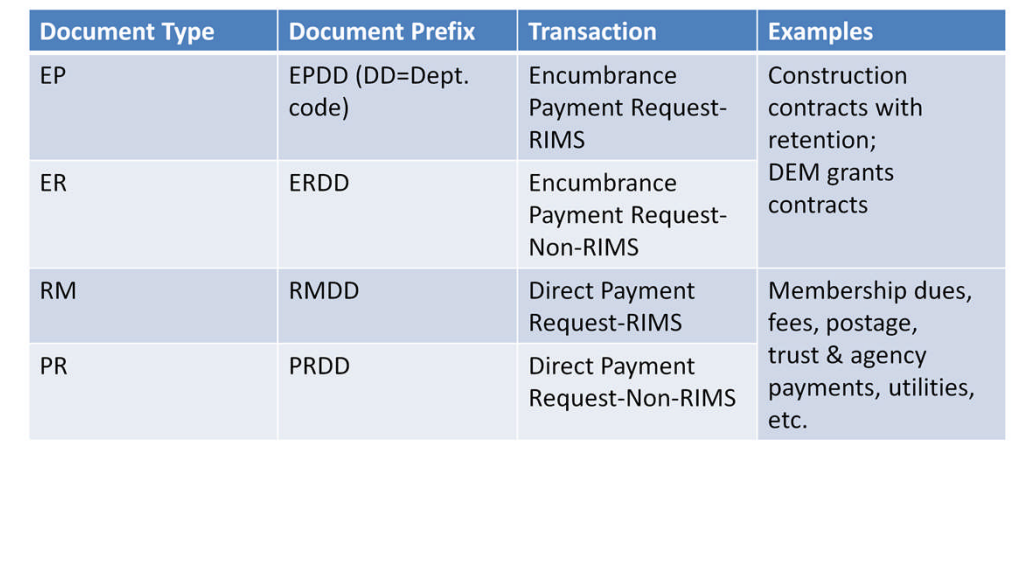

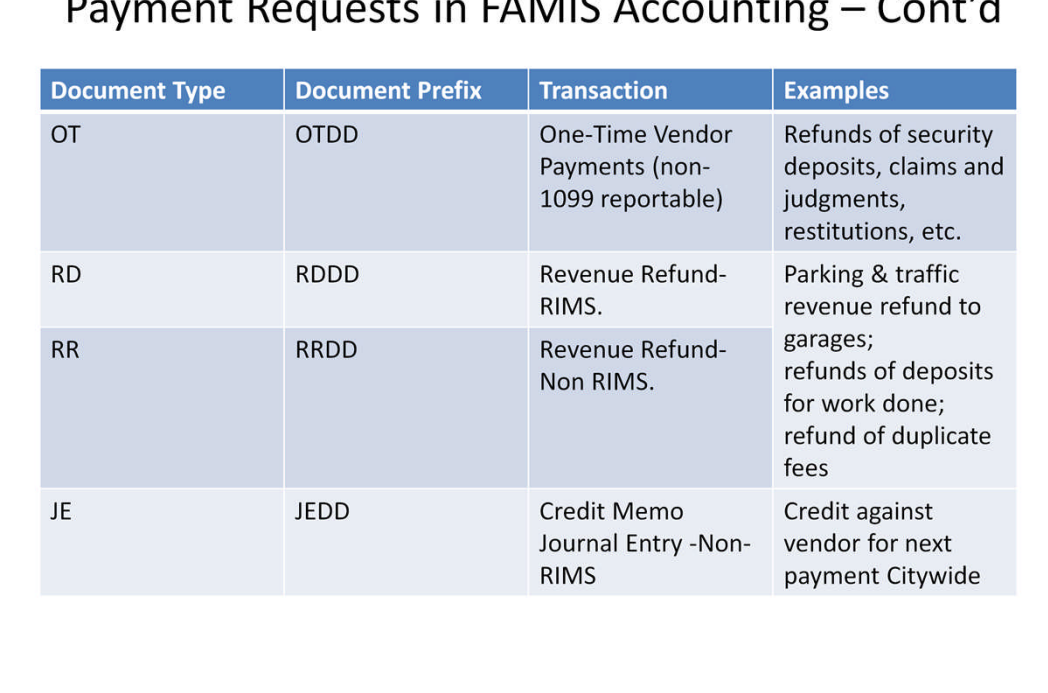

### $\cdot$   $\cdot$   $\cdot$

## Payment Requests in FAMIS Accounting - Cont'd

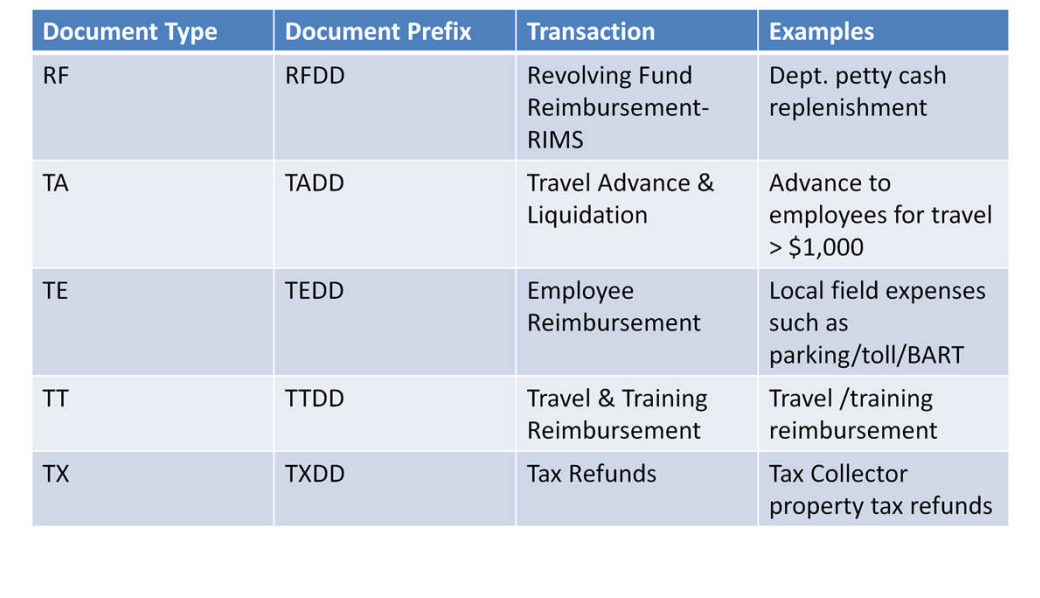

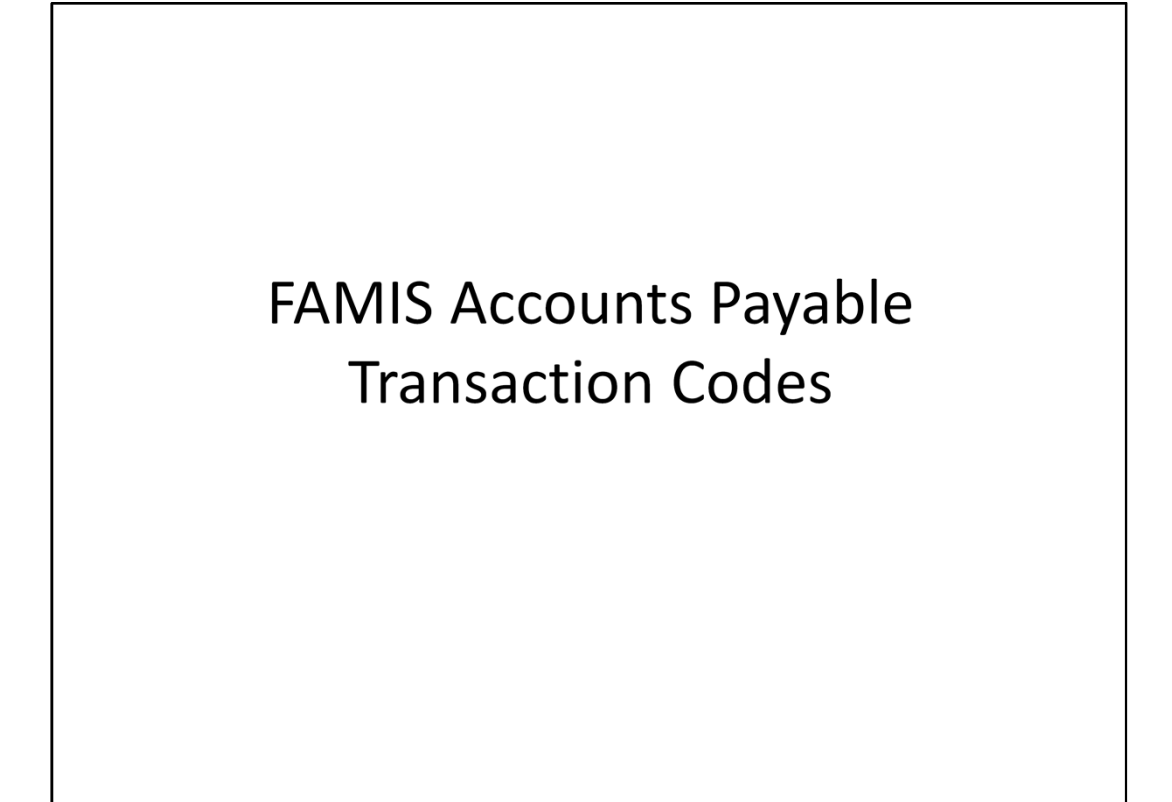

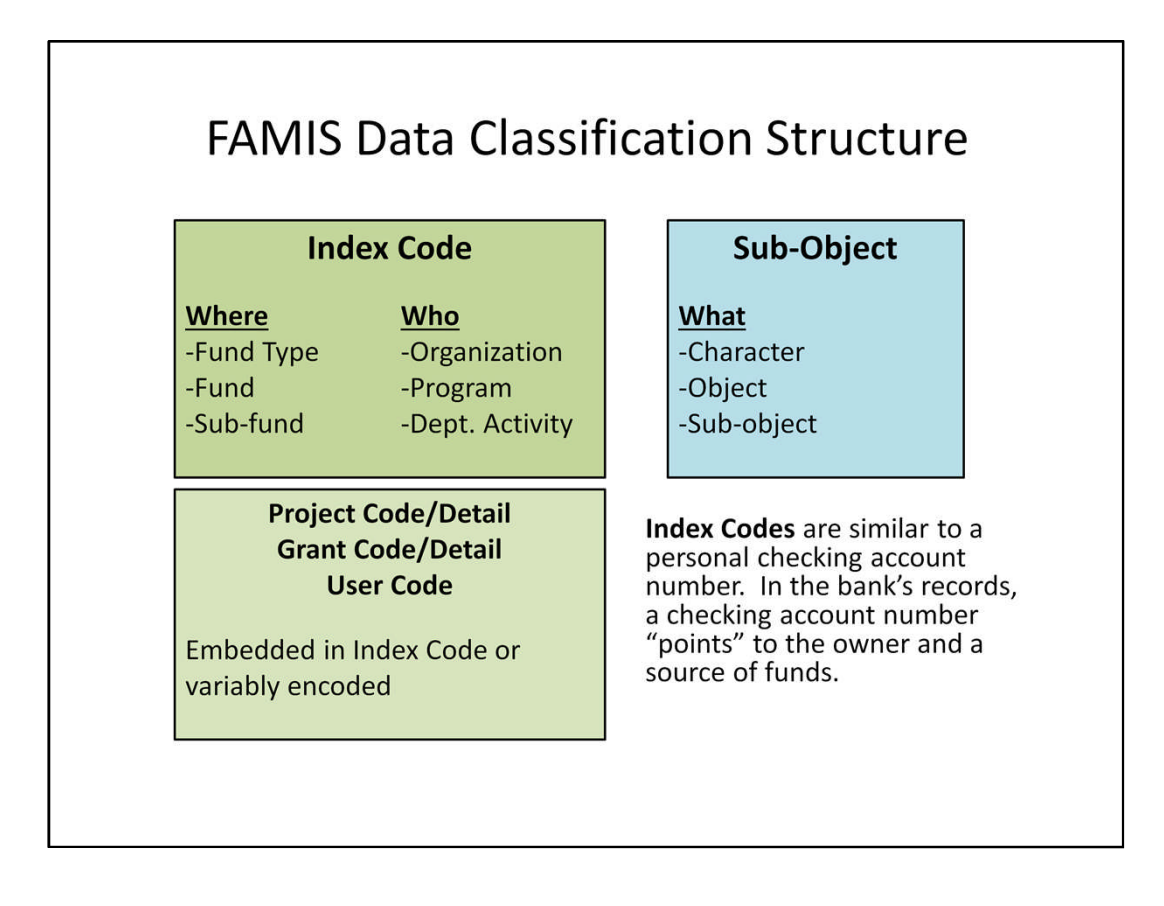

Here is how we must identify each accounting event we want to record in FAMIS. We use an Index Code that represents the combination of our funding source (Where) and our department (Who). We can also have embedded in our index code or variably encoded projects, grants, or user codes. If the codes are embedded, then we have a one-to-one relationship with that index code so that it posts not only to our organization and funding but also to the project, grant, or user code defined in the index code. If they are variably encoded, then you could have many projects, grants, or user codes that point to an index code. The sub-object is the required level of the object structure for posting any transaction. The Sub-object code describes the purpose of the transaction, i.e., 04951-Other Office Supplies. The Character and Object levels are used for budget and reporting purposes.

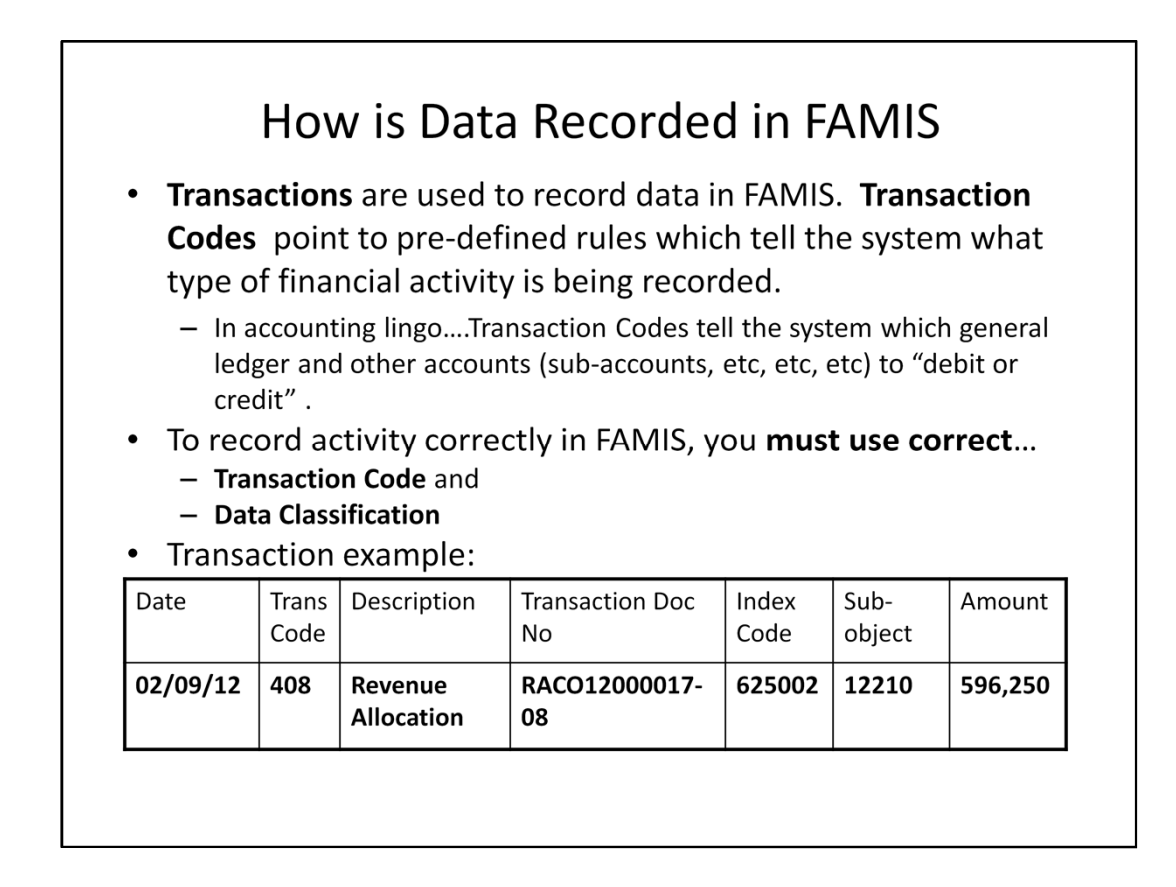

In order to get the accounting data into FAMIS, we use transactions. Transactions are used to record data in FAMIS. Transaction codes point to pre-defined rules which tell the system what type of financial activity is being recorded. There are specific transaction codes to record everything from budget increases and decreases, payment due, revenues received, revenues due, encumbrances increased or decreased, expenditures, checks issued, bonds issued, and many, many more. To record anything in FAMIS, you must use the correct transaction code to describe the accounting event you wish to record, the correct index code to charge your organization and funds, and the correct sub-object code to describe what the entry is for. In the example, we are using transaction code: 408 which is adjustment to increase revenue account. In the next couple of slides, we will identify the transaction code range and explain the transaction document number in detail.

The Transaction codes tell the system what general ledger accounts to debit and credit and what system files and indicators to update. There must be a transaction code for every entry in FAMIS Accounting.

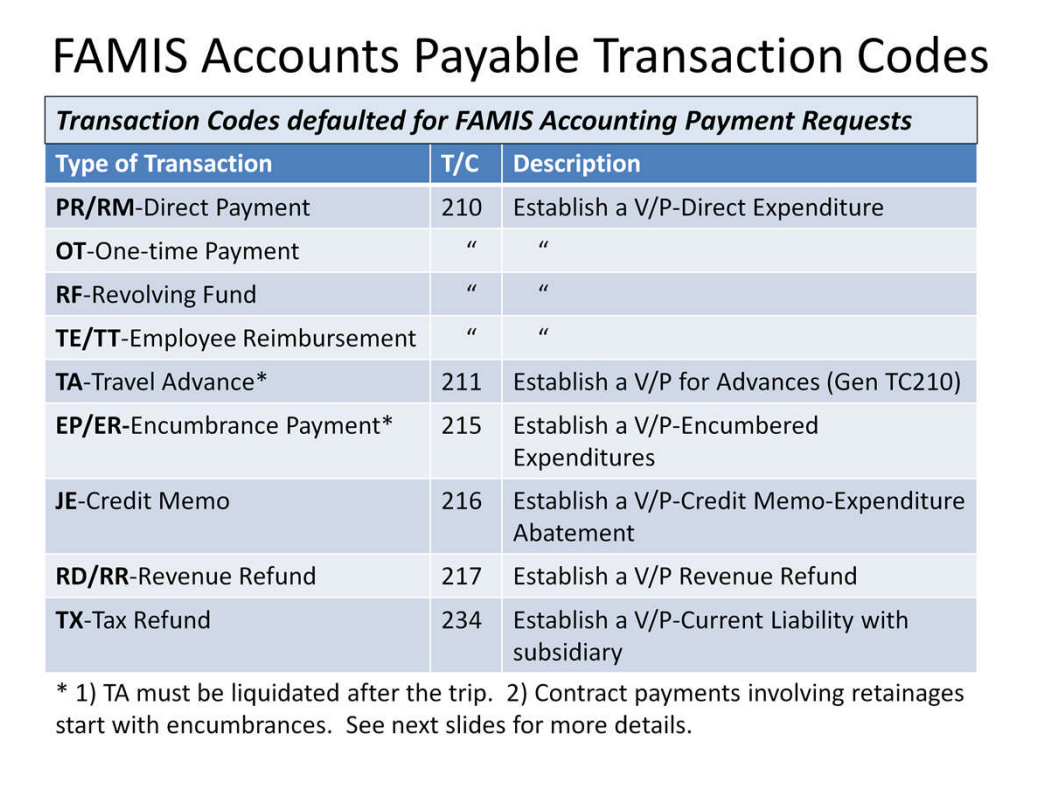

The transaction codes on this slide will automatically appear on the detail line entry when you use these document types. Refer to FAMIS screen 5400 for complete listing of transaction codes.

### FAMIS Accounts Payable Transaction Codes - Cont'd

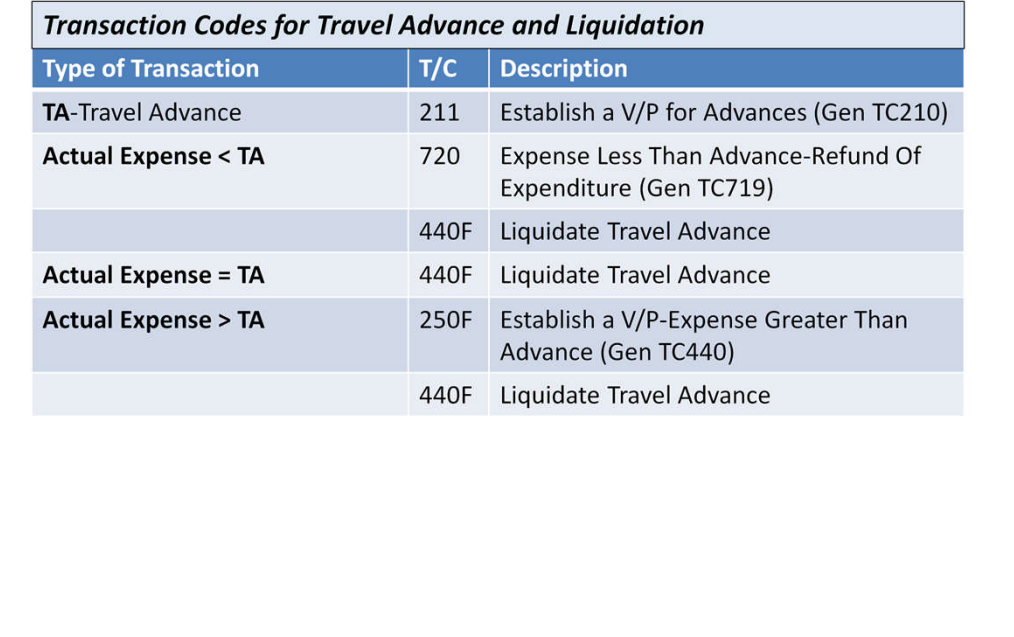

Travel advances create an asset – Advances (General Ledger 161). Advances must be liquidated after the travel and be recognized as expenditures. This slide shows the transaction codes for travel advance liquidation under different situations.

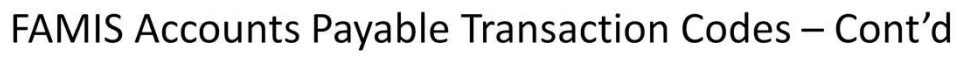

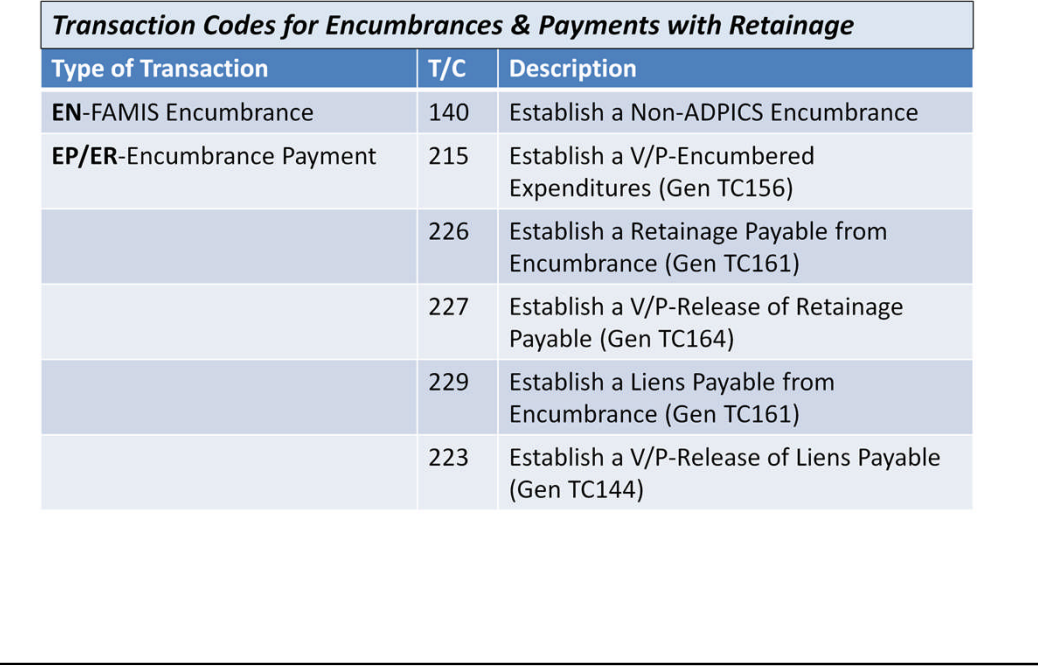

When a contract involves retainage, first set up the encumbrance in FAMIS Accounting using document type EN. For construction contracts, encumber the regular payment under Sub-Object 02704 (Construction Contract) and the retainage under Sub-Object 02706 (Construction Contingency). When making the actual payment, use T/C 215 for regular payment and T/C 226 to set aside retainage payable. Both transaction codes generate another transaction code which liquidates the EN encumbrance. Use T/C 227 to pay the retainage when the retention is released. For liens, use T/C 229 to set up liens payable. When the stop notice is no longer effective, use T/C 223 to release the liens and make the payment.

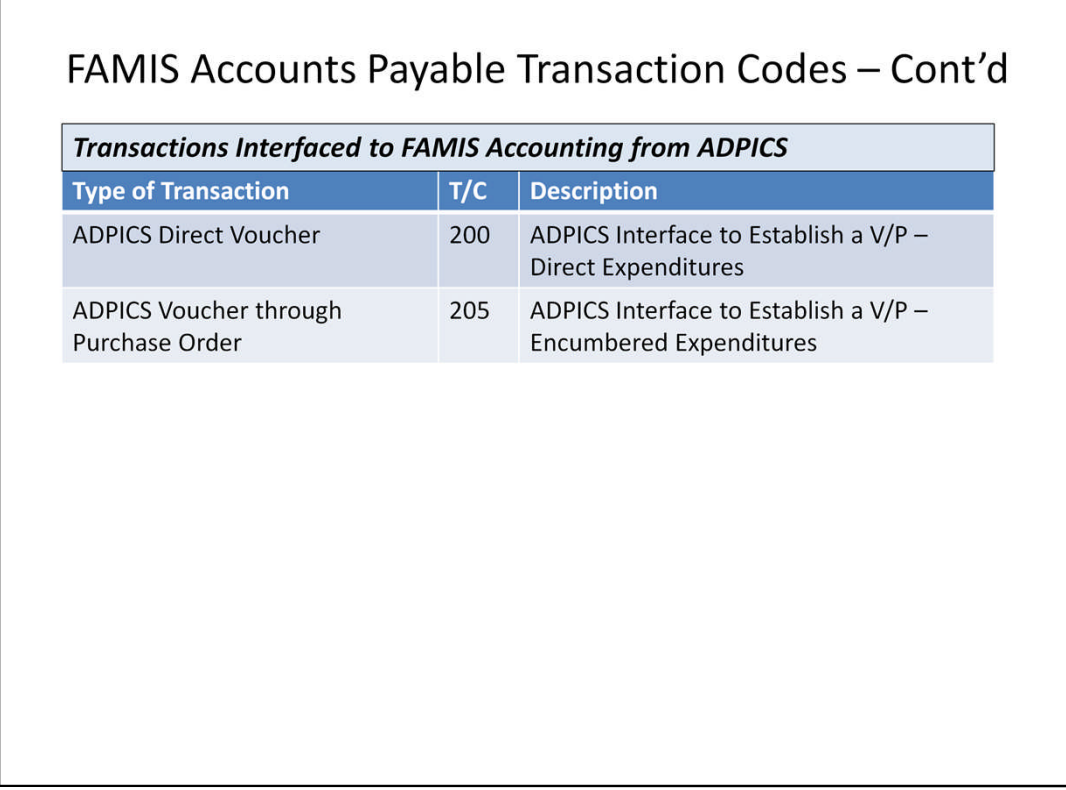

We mentioned before how the FAMIS Purchasing entries are automatically posted to FAMIS Accounting. These two transaction codes 200 & 205 are for expenditures from FAMIS Purchasing. You do not see transaction codes when processing documents in FAMIS Purchasing. When they interface to FAMIS Accounting, you will see these transactions for the documents that you have processed.

### FAMIS Accounts Payable Transaction Codes - Cont'd

#### **Transaction Codes for Adjustments & Corrections**

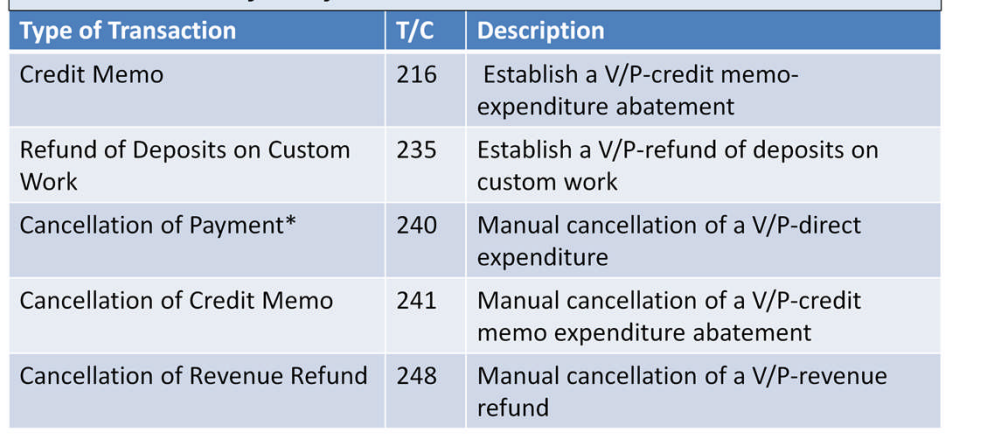

\* See next slides for details on payment cancellation, incorrect checks, stop payment and lost warrant.

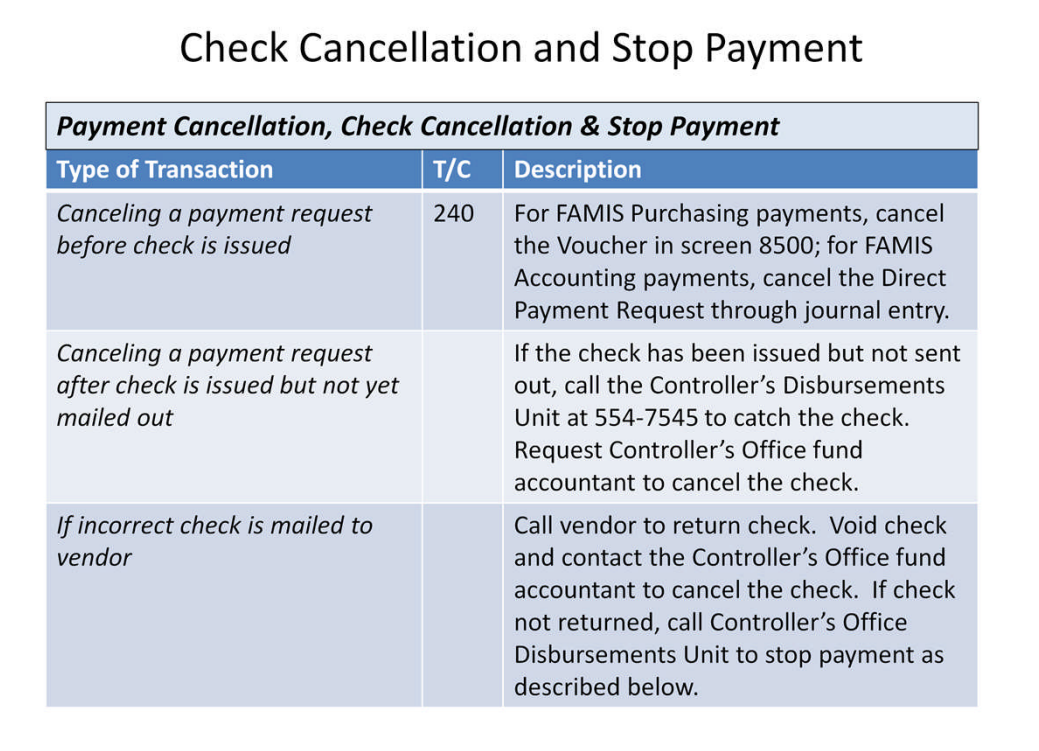

These are helpful hints for canceling checks and processing stop payments for incorrect or lost checks.

### Check Cancellation and Stop Payment - Cont'd

#### **Payment Cancellation, Check Cancellation & Stop Payment - Cont'd**

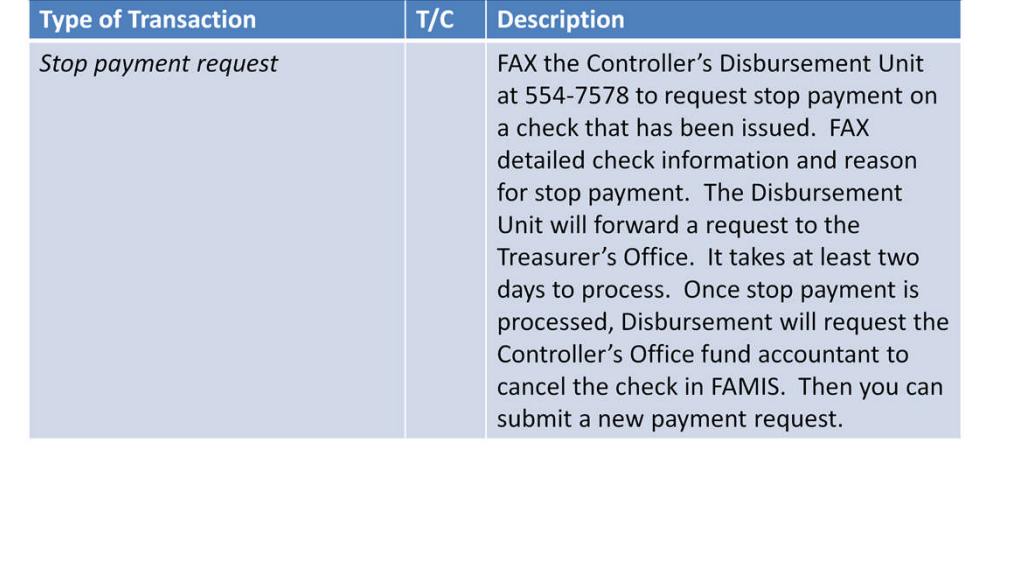

### Check Cancellation and Stop Payment - Cont'd

#### Payment Cancellation, Check Cancellation & Stop Payment - Cont'd

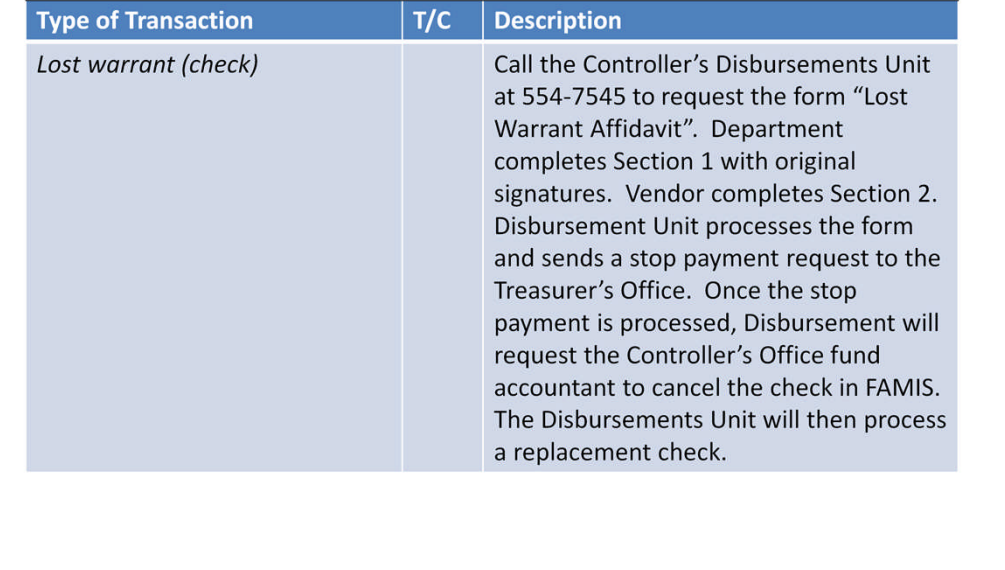

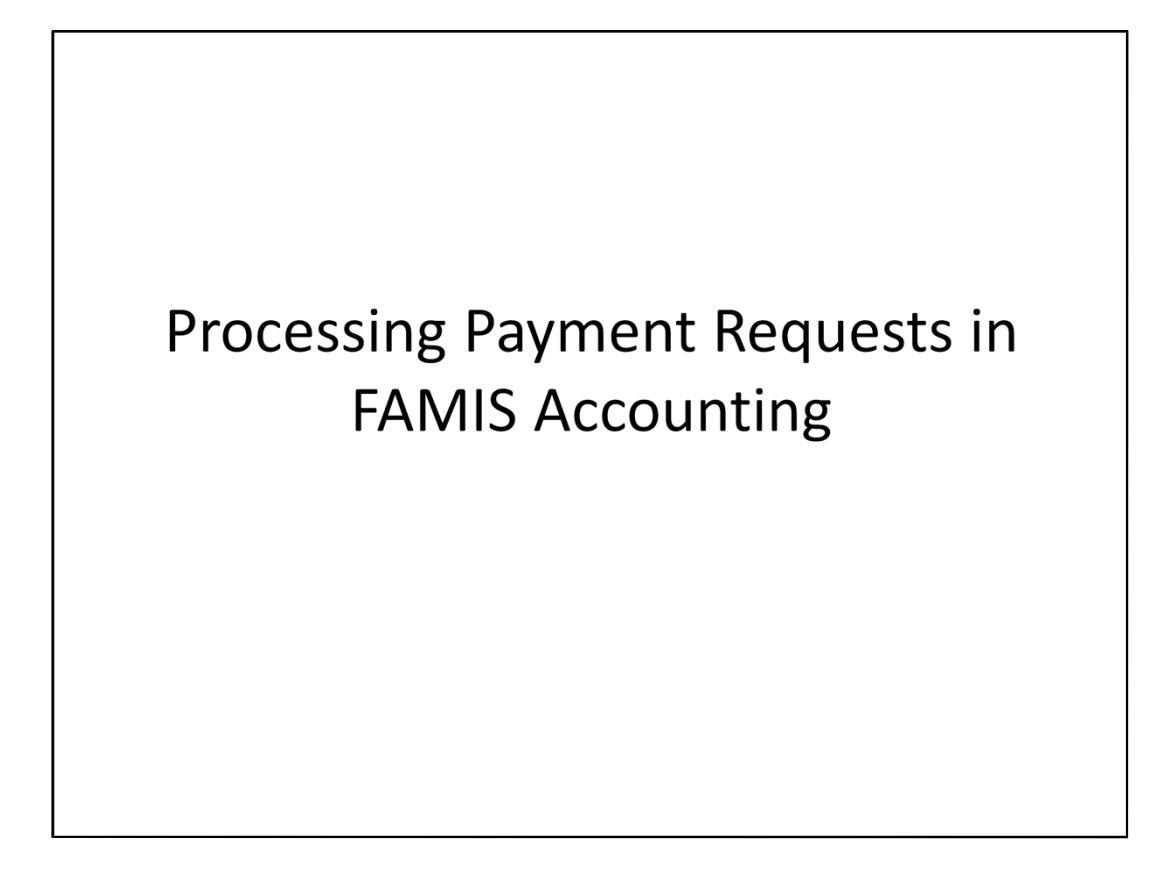

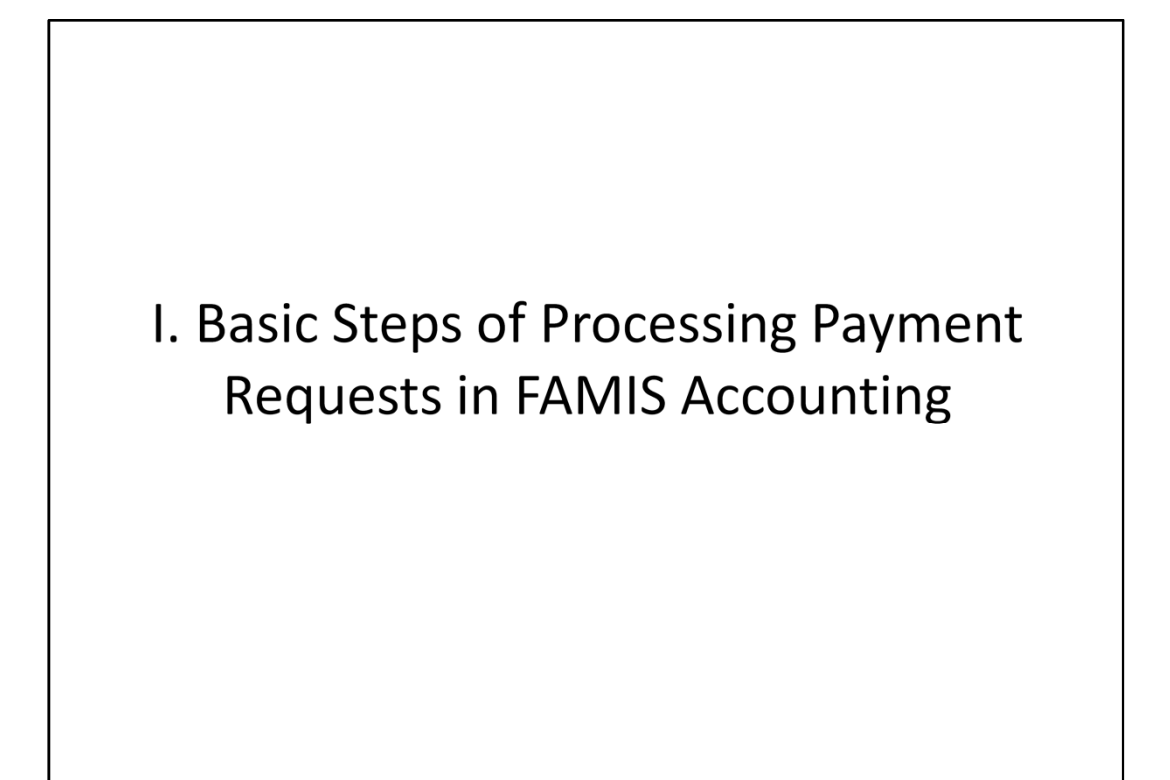

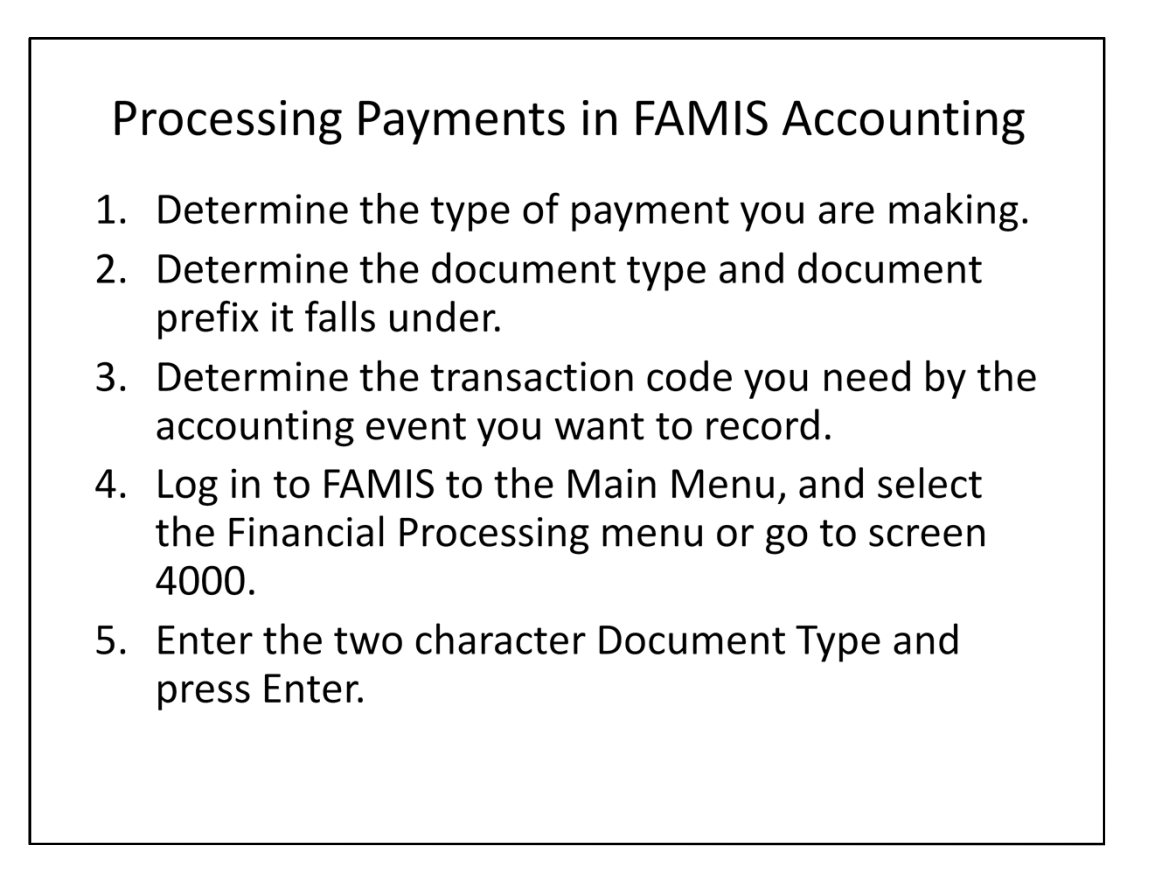

### Processing Payments in FAMIS Accounting -Cont'd

6. Create the payment document through 5 steps:

a. Document Header

Enter summary information for the document

- b. Notepad
- Enter Notepad explanation for the document **Document Detail**  $c_{\cdot}$ Enter detail financial information for the document
- d. View Document Review for Errors Check for financial and posting errors, correct, and save
- e. Document Header-Post Document Submit document for posting to ONLINE FAMIS.

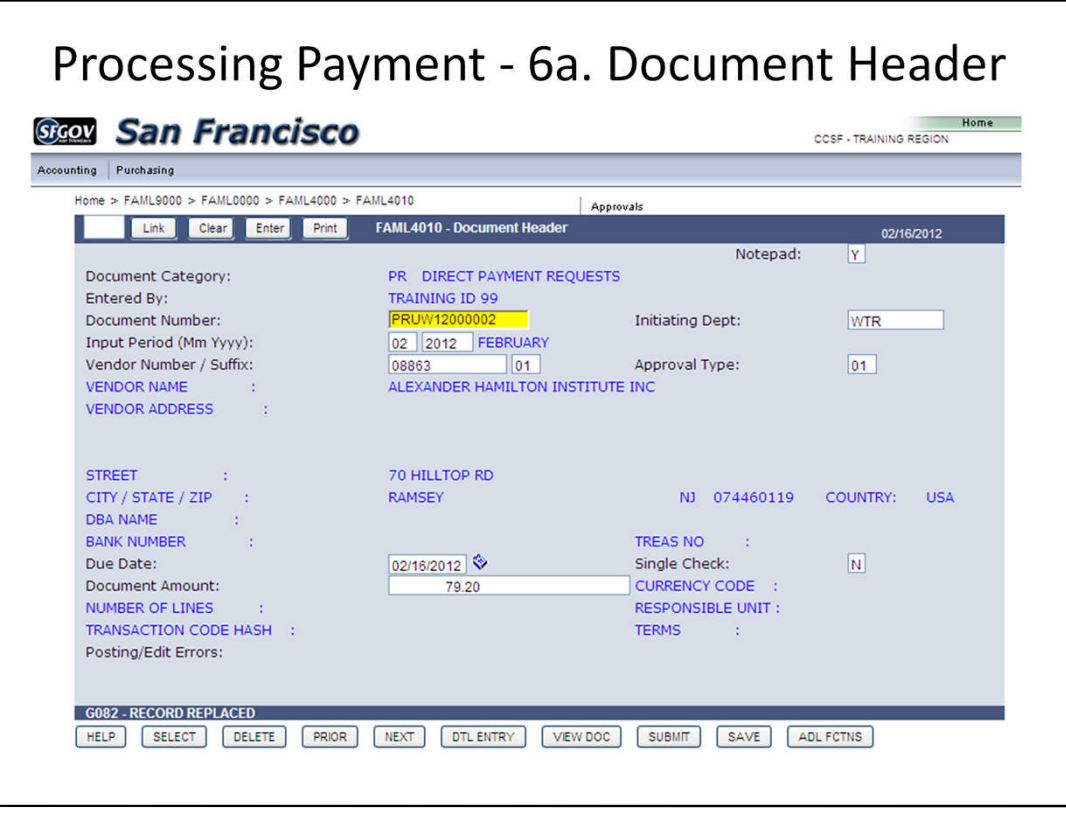

In the Document Header, enter the summary information as follows:

**Document Number**: XXDP (first 2 digits = Doc Prefix; second 2 digits = Your Department Code); system assigns rest of number

**Input Period**: MMYYYY (calendar period); system defaults to current period but can be changed to any open period in FAMIS

**Vendor Number/Suffix**: press SELECT>to screen FAML9600>choose the vendor number and the suffix (make sure the address for the suffix matches that on the vendor invoice)> press RETURN

**Approval Type**: 01 = Controller; your department may have a different 2-digit approval type

**Due Date**: MMDDYY (Be aware of Controller's check processing dates) **Single Check**: N (always)

**Document Amount**: no dollar sign or "," but must enter decimal point **Notepad**: Y (always so you can enter a description for your payment).

Always SAVE before leaving this screen. Also, by pressing SAVE, the system guides you through the required fields.

To update Notepad, press ADL FCTNS>press NOTEPAD

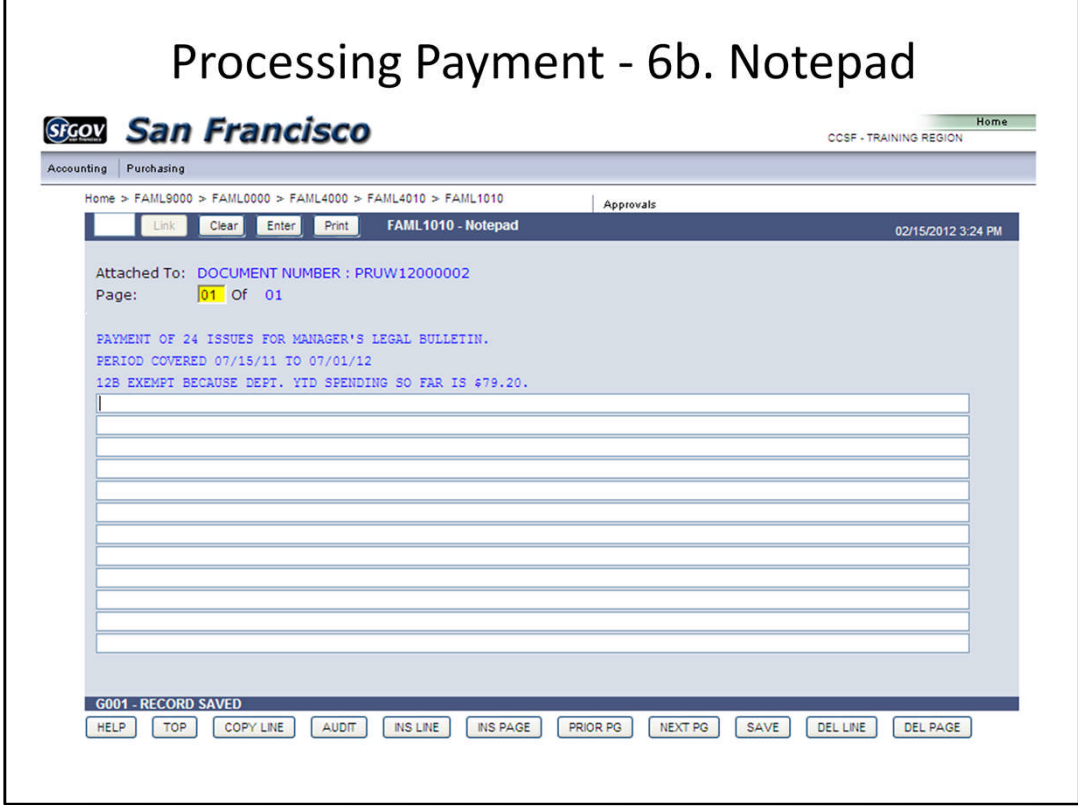

After clicking NOTEPAD, you will be at this screen. Enter the description for your payment. You can have more than one page of explanation by pressing the INS PAGE function key. Check for spelling and other corrections before saving. For Non-RIMS document types, once you save, you cannot change it, you can only add additional lines. Be sure to SAVE before pressing the CLEAR key to return to the Document Header.

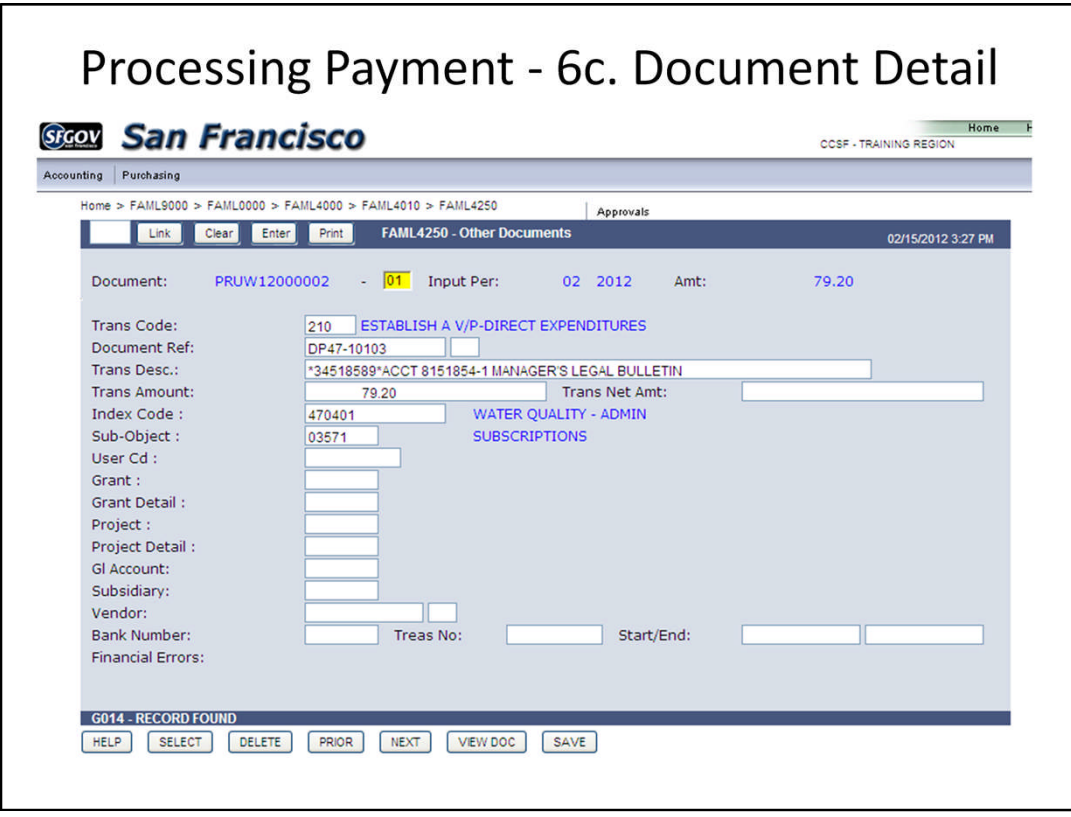

When you clear back to the Document Header screen, click on DTL ENTRY and the system takes you to FAML4250 Other Documents for you to work on the Document Detail line. The system has now assigned the full Document Number and defaulted the **Trans Code** corresponding to the Document Type. If a different transaction code is required, type over the default code.

Enter the following fields:

**Document Ref**: Some Trans Codes require a FAMIS document number in this field, e.g., T/C 440 for Travel Advance Liquidation & T/C 240 for Cancellation of V/P. Otherwise, this field is used for audit trail; enter according to your department requirements. **Trans Desc**: Bracket the vendor invoice number with asterisks first, then a brief description of the transaction.

**Trans Amount**: No dollar sign or "," but must enter decimal point.

**Index Code**: Enter the Index Code representing the cost center you are charging. **Sub-Object**: Enter the Sub-Object for the type of expenditure being charged for.

Enter other fields such as Grant, Grant Detail, Project, Project Detail, etc. as necessary.

Press SAVE, the system will automatically lead you to the next Document Detail line. If no more lines to enter, press CLEAR to return to the Document Header. Press VIEW DOC to review for possible errors.

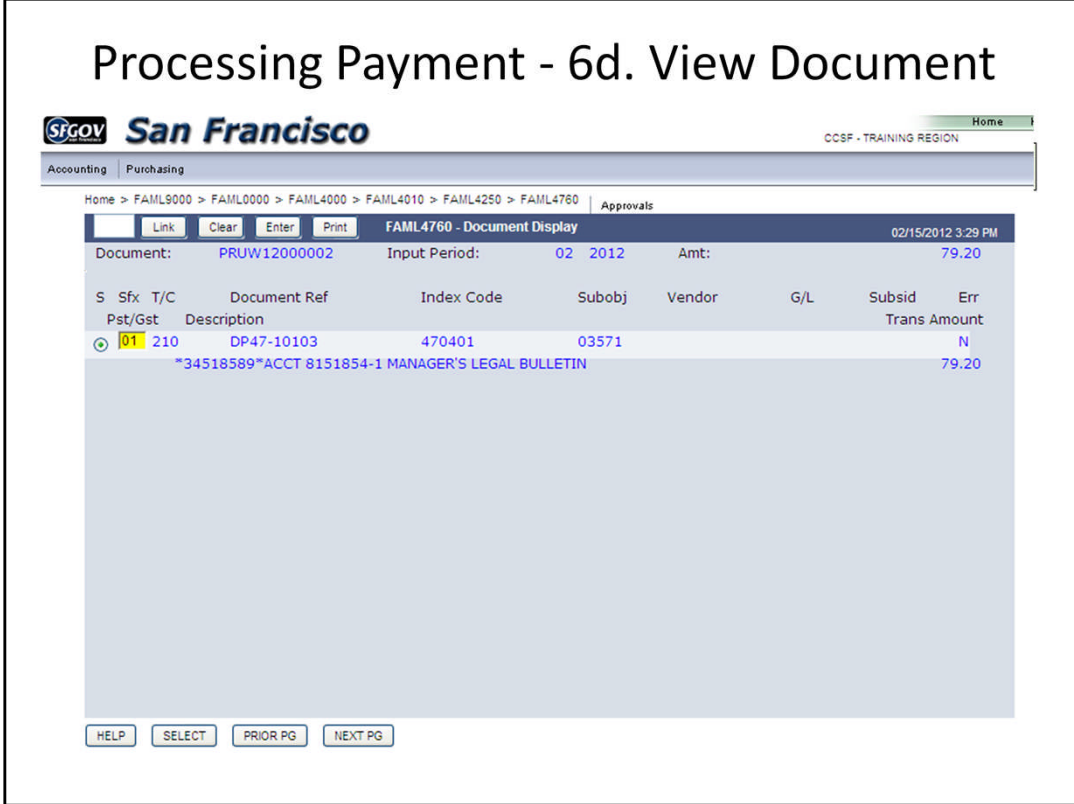

After pressing VIEW DOC, you are at screen FAML4760 Document Display.

- 1) Make sure total of all lines agree with Document Header amount.
- 2) Check for errors in the Err column. "N" means no errors. "Y" means you need to SELECT the line to view details and correct errors.
- 3) At the detail line, press ERROR to view the type of error involved. Correct the error and press SAVE.
- 4) Use the CLEAR key to return to the Document Header screen.

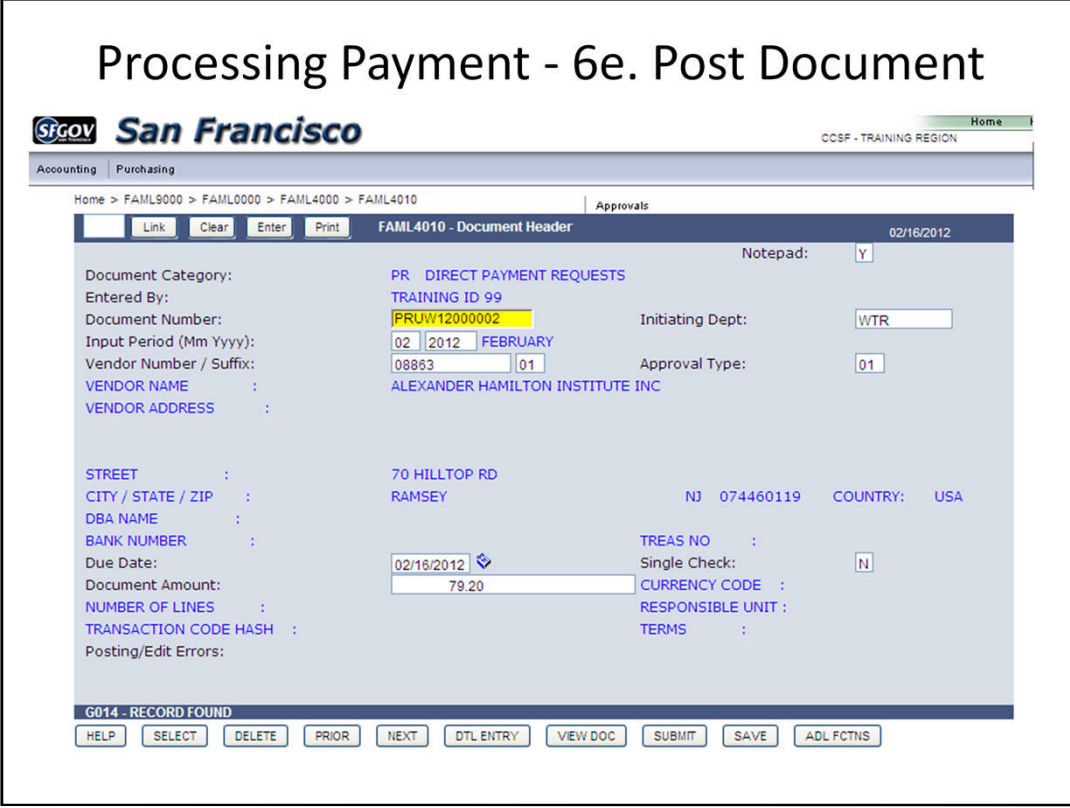

From the VIEW DOC, CLEAR back to the Document Header screen and click SUBMIT to post your document.

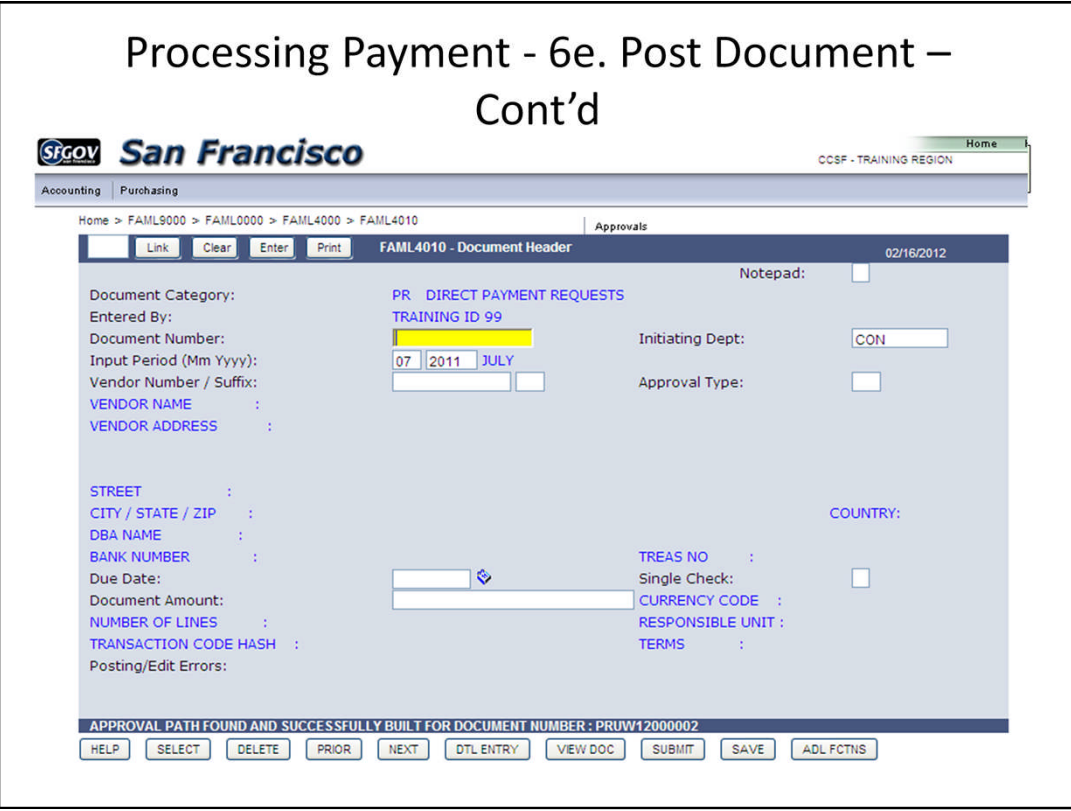

Once submitted, you will see a message at the bottom of the screen: "Approval path found and successfully built for Document Number: XXDPYYNNNNNN" . (XX = Doc Prefix; DP = 2-digit department number; YY = Fiscal Year; NNNNNN = system assigned 6-digit number.)

Press CLEAR to go back to the Financial Processing screen. You can check the approval status of the document in screen 8020 by inputting the Document Number.

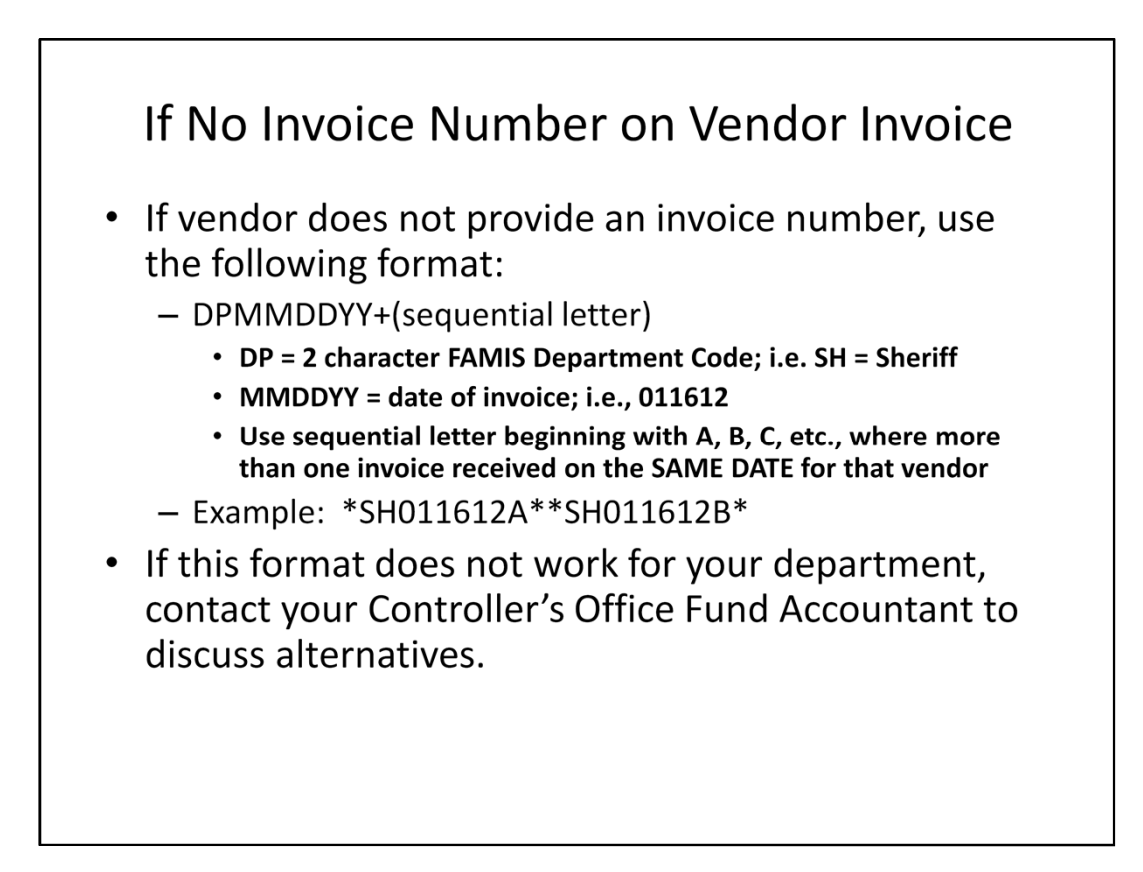

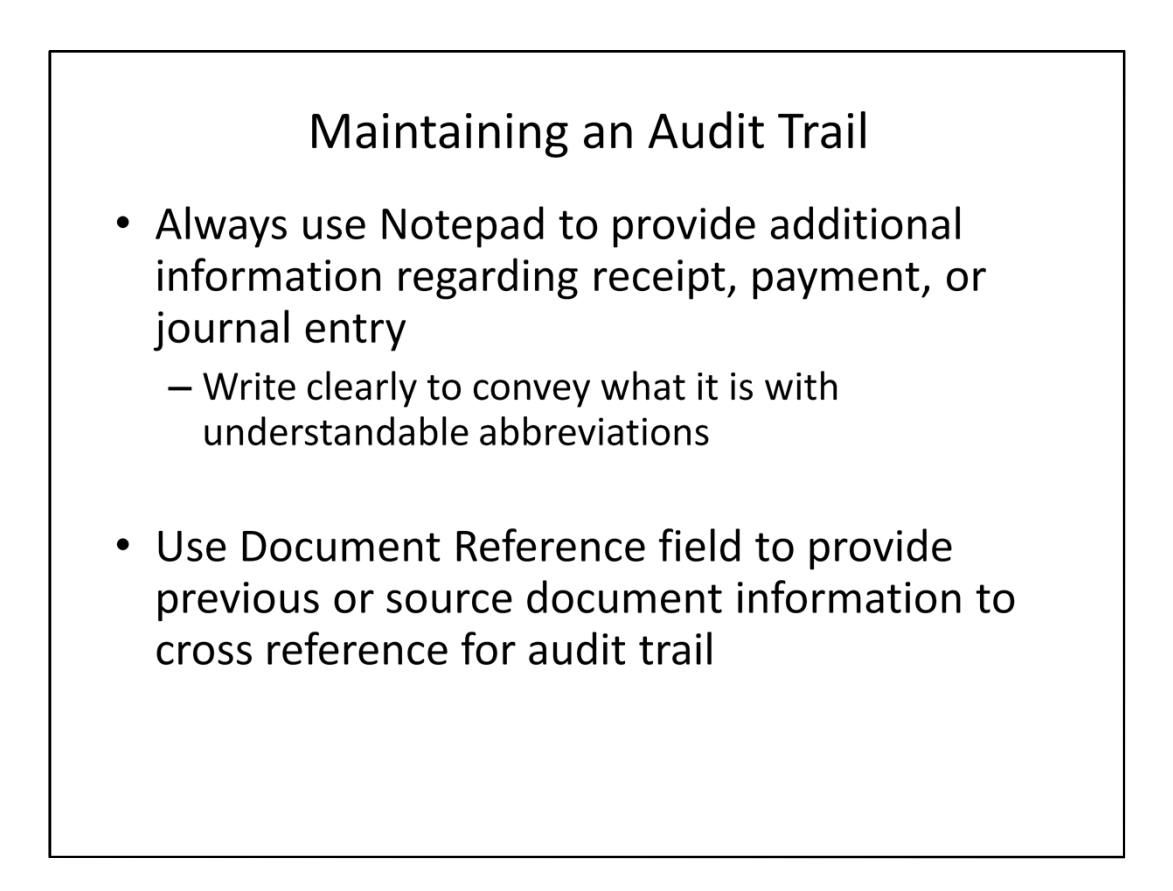

## **Supporting Documentation**

- Provide ORIGINAL supporting documentation for audit purposes
	- Packing slips
	- Receiving reports
	- Invoices
	- Vendor insurance valid as of date of service
	- Screen print of FAML9560 for Compliant Vendor Status or copy of Sole Source Waiver

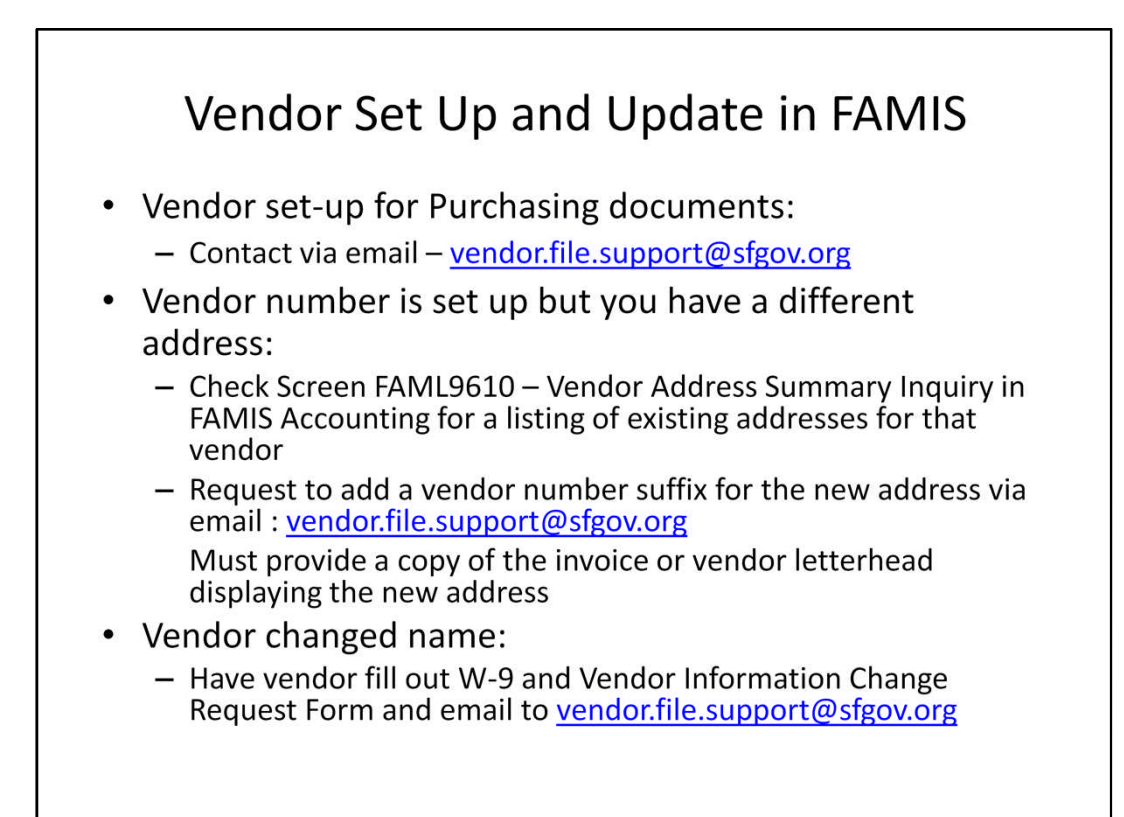

II. Paying Multiple Invoices for One Vendor through Single Payment **Request in FAMIS Accounting** 

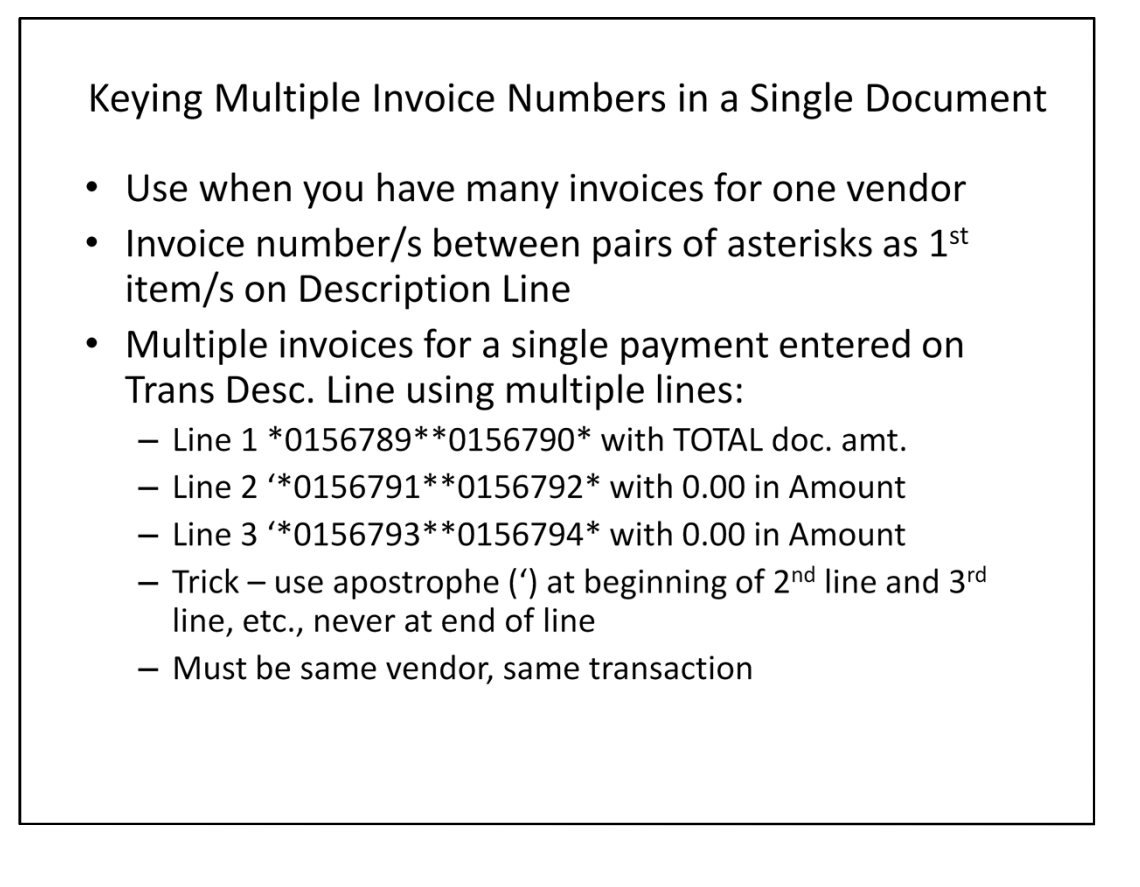

![](_page_47_Figure_0.jpeg)

This is how the payment document looks like after being posted in FAMIS.

![](_page_48_Picture_0.jpeg)

To look up payment of a certain invoice, input the invoice number in screen FAML 6510. In our example, if the invoice number you try to retrieve is not listed on Line 01, the amount paid will show \$0. To view the entire document for total payment of the multiple invoices, go to screen FAML 6300.

III. Paying Multiple Vendors through Single Payment Request in FAMIS Accounting

![](_page_50_Figure_0.jpeg)

![](_page_51_Figure_0.jpeg)

![](_page_52_Picture_11.jpeg)

In addition to the required fields for regular payment documents, make sure to input Vendor and Vendor Suffix on the Document Detail line.

![](_page_53_Figure_0.jpeg)

Line 02: The system brings the Trans Code, invoice number, Index Code, SOB, Vendor and Suffix from Line 01 by default. Enter Trans Amount and write over Vendor and Suffix. Note the "#" signs around the invoice number. This indicates that Line 02 is paying the same invoice.

# IV. Processing One-Time Payment or Refund in FAMIS Accounting

![](_page_55_Picture_21.jpeg)

For Revenue Refund (RR) to a one-time vendor, follow the format shown above to set up the vendor in FAMIS. The one-time Vendor Number (CCOTXXXXXX) cannot be reused. This same format applies to One-time Payment (OT).

Follow the same procedure for regular payment documents for the rest of the processing.

![](_page_56_Figure_0.jpeg)

![](_page_57_Picture_21.jpeg)

Credit memos can be processed in FAMIS Accounting against payments made in both FAMIS Accounting and FAMIS Purchasing. Use document type JE.

Once the JE is posted, the system creates a negative voucher. When the checkwriter runs the next check for this vendor, it will reduce the total amount of the check Citywide by the negative voucher.

![](_page_58_Picture_33.jpeg)

1) Use **T/C 216** which dr. Voucher Payable and cr. Actual Uses (Expenditures)

2) Enter Voucher Number or Document Number of the original payment in Document Ref field

3) Bracket credit memo number in a pair of asterisks (\*) and then followed by a brief description

4) Enter Index Code, Sub-object, Vendor and Suffix; the negative voucher will be under the Vendor and Suffix inputted in the Credit Memo

![](_page_59_Picture_8.jpeg)

Describe the credit in detail in Notepad.

![](_page_60_Figure_0.jpeg)

![](_page_61_Picture_14.jpeg)

The last two items are added to the accounts payable inquiry screens as they are very useful screens for inquiring on document balances (FAML6051) and vendor information by department (FAML6880).

![](_page_62_Picture_4.jpeg)

![](_page_63_Figure_0.jpeg)

## **Practice Sets**

Exercise #1 - Process a Travel Advance (TA)

- Exercise #2 Process a Revenue Refund (RR) to a one-time vendor
- Exercise #3 Process payment to multiple vendors through single document (PR)
- Exercise #4 Inquire on 2 FAMIS Purchasing documents in FAMIS Accounting and FAMIS Purchasing

### Summary

- Payment related policies & procedures and their links
- Payment Requests to be processed in FAMIS **Accounting & FAMIS Purchasing**
- Payment Requests and Transaction Codes
- Processing Payment Requests in FAMIS Accounting
- Accounts Payable Inquiries